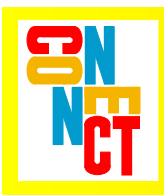

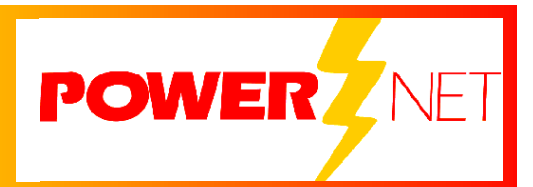

# *Supported Equipment Manual*

*For the FACTORYpoint Device Manufactured by Intelligent Instrumentation* 

#### **Copyright** © **1996 - 2006 by Connect, Inc.**

All rights reserved. This document may not be reproduced in full or in part, in any form, without prior written permission of Connect Inc., 1701 Quincy Avenue, Suites 5  $\&$  6, Naperville, IL 60540.

Connect, Inc. makes no representation or warranties with respect to the contents of this document and specifically disclaims any implied warranties of merchantability or fitness for any particular purpose. Further, Connect, Inc. reserves the right to revise this publication and to make changes to it from time to time without obligation to notify any person or organization of such revision or changes.

#### **Trademarks**

PowerNet OpenAir™, OpenAir Linux™, OpenAir Windows™, OpenAir 400™, PowerNet Twin Client™, and PowerNet AirLinc™ are trademarks of Connect, Inc.

Other product names mentioned in this manual may be trademarks or registered trademarks of their respective companies and are hereby acknowledged.

#### **Production**

This manual was written, edited, and produced by:

Connect, Inc. 1701 Quincy Avenue, Suites 5 & 6 Naperville, IL 60540 [www.connectrf.com](http://www.connectrf.com)

Printed in the U.S.A.

Please let us know about any errors in this document at:

<http://207.241.78.223/isoxpert/calltrak.nsf/WebTracking?OpenForm>

#### **Table of Contents**

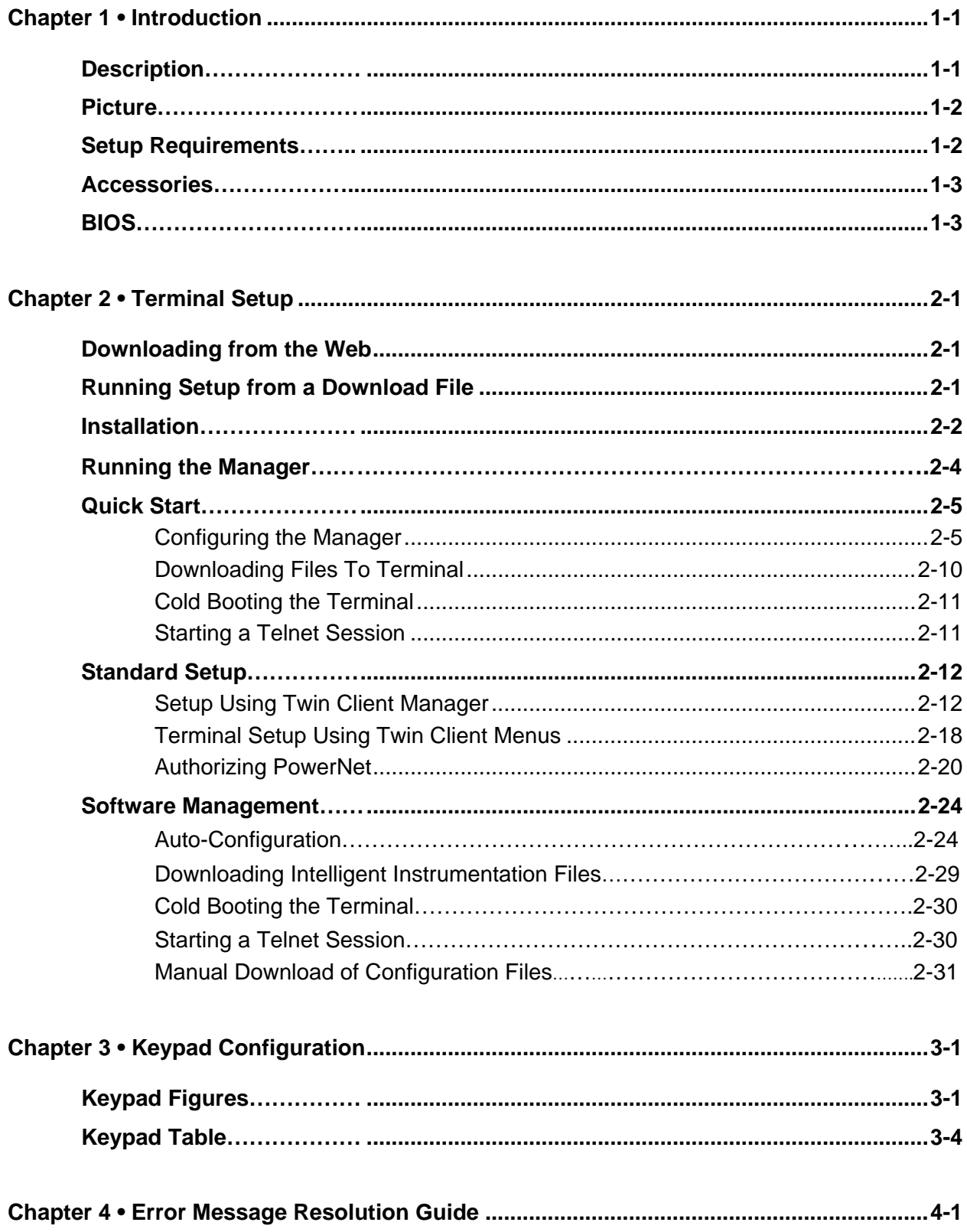

This page is intentionally blank.

# **Chapter 1 • Introduction**

## **Description**

### **Features and Benefits**

- Maximum protection against physical damage, spill, and dust contamination
- Watertight when properly installed in industrial enclosure
- Display readable from at least 10 feet
- Fast and accurate data input with built-in barcode decoding
- Connects directly to Windows NT, TCP/IP, Novell, LANtastic, and LAN Manager Ethernet 10BaseT networks
- PCMCIA type 1 slot for local storage and booting
- Simple application development with standard DOS tools X
- Extensive intelligent "real-world" I/O is built-in
- Real time clock for time stamping
- Up to 2 MB of DRAM
- Built-in battery charger

### **Hardware Specifications**

- Physical 35.5 cm W x 24.6 cm H x 6.6 cm D (13.2" W x 9.7" H x 2.6" D)
- Weight  $3.1$  Kg (7 lbs.)
- Integral Display Supertwist 2 x 40 backlit LCD, programmed via LPT1
- Keyboard Sealed rubber actuators with steel dome switches
- Keyboard Configuration 50-key sequential alphanumeric
- Keyboard-Display Sealing Third party tested to NEMA-4/IP66 hosedown test (exceeds IP66)
- Temperature Operating:  $0^{\circ}$ C to  $50^{\circ}$ C (32<sup>o</sup>F to 122<sup>o</sup>F); Storage: -10<sup>o</sup>C to  $50^{\circ}$ C (15<sup>o</sup>F) to  $122^{\circ}$ F)
- Power Requirements 12V DC  $\omega$  425 Amps
- Automatic ID Interfaces 2 bar code inputs or 1 bar code and 1 magnetic stripe, RS232 SmartPort, COM1
- Symbologies Decoded Code 3 of 9 (Mod 43 and Full ASCII), Interleaved 2 of 5, Code 128, UPC/EAN/JAN, codabar
- Digital I/O 2 digital inputs, optically isolated from 4V DC to 24V DC wetting current supplied for use as dry contact inputs, 2 form C relay outputs driven to "on", "off", and momentary "on"
- Other Connectors 10BaseT Ethernet, serial port (COM1), external speaker/beeper, RS232 serial, 2 bar code, power, floppy disk drive
- Networks Supported NDIS and ODI drivers support Windows NT, TCP/IP, Novell Netware, Artisoft LANtastic, LAN Manager

## **Picture**

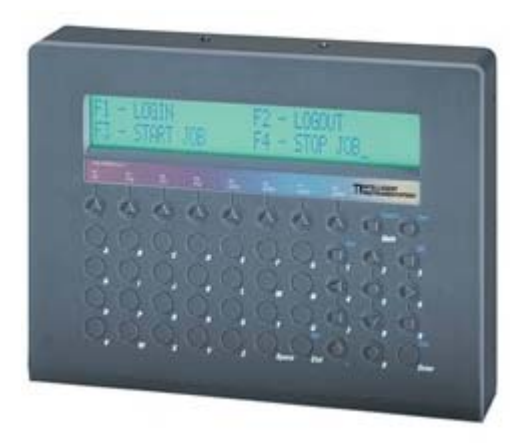

## **Setup Requirements**

Twin Client terminal emulation client-side software comes pre-loaded and ready to run out-of-the-box when you purchase the appropriate PCMCIA card for the TIMEpoint (or LANpoint or FACTORYpoint, as appropriate). Simply install the PCMCIA card in the unit, power it up, and configure the appropriate TCP/IP addresses. PCMCIA card part numbers are:

- LPSR-VTHPTE-L pre-loaded VT/HP terminal emulation
- LPSR-5250TE-L pre-loaded 5250 terminal emulation
- LPSR-3270TE-L pre-loaded 3270 terminal emulation

Installation of PowerNet Twin Client advanced configuration software requires, at a minimum, the following:

- A Pentium-class processor
- 32 MB of RAM
- 10 MB of free hard disk space available
- Microsoft Windows 95, 98, ME, XP, or NT/2000 operating system

## **Accessories**

The following accessories are available for the FACTORYpoint:

- External beeper (LPA002)
- Keyboard adapter for XT keyboard, 5-pin to DIN connector (LPA011)
- CGA to 10 pin header (LPA014)
- Data transfer cable, RS-232, DE-9 (AT), and DB-25 (XT) (LPA015)
- Manual kit (includes programmer's manual, network and TCP/IP remote boot guides, and installation manuals) (LPA017)
- RJ12 to DB25 interface cable (LPA023)
- Power supply, 12V DC, 110V AC, 1.2 A (LPP001)
- Battery pack, AA-style, 0.5 Amp-hr (TMA017) or Battery pack, C-style, 1.8 Amp-hr (TMA018)
- Power supply; 110V AC, 12V DC @ 1.2 A (TM8443) or Power supply; 220V AC, 12V DC @ 1.2 A (TM8443E)

Contact Intelligent Instrumentation at [www.instrument.com](http://www.instrument.com) for additional accessories.

## **BIOS**

## **Version of the BIOS**

The version of BIOS on an Intelligent Instrumentation FACTORYpoint terminal is 3.01.

## **Finding the Version of the BIOS**

The version of BIOS will appear on the terminal screen when the terminal is rebooted. For rebooting instructions, see *Cold Booting the Terminal* in Chapter 2.

This page is intentionally blank.

## **Downloading from the Web**

The PowerNet Twin Client software package can be downloaded from the Connect web site at <http://www.connectrf.com>. Click on *Partner Services* and then click on *Software Downloads*. Select the file named *PowerNet Twin Client for Intelligent Instrumentation*.

## **Running Setup from a Download File**

The downloaded file is a compressed archive. After extraction using a utility such as *WinZip* or *PKWARE*, folders are created on the hard disk as shown in the following figure.

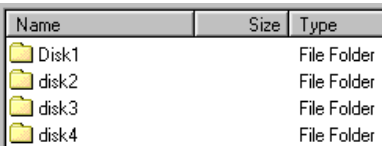

Click on the **Disk1** folder to view the files as shown in the following figure.

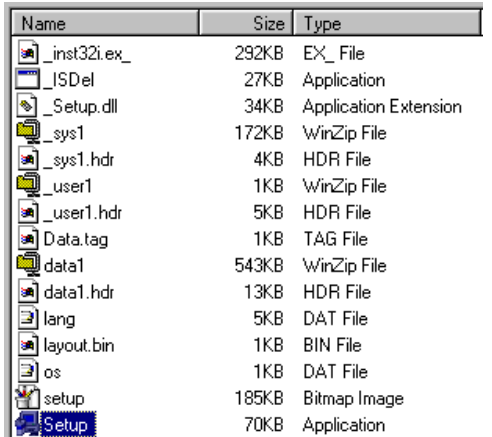

Click on the **Setup** application and proceed to the following section entitled *Installation* for further instructions.

## **Installation**

The InstallShield wizard runs and presents the following screen.

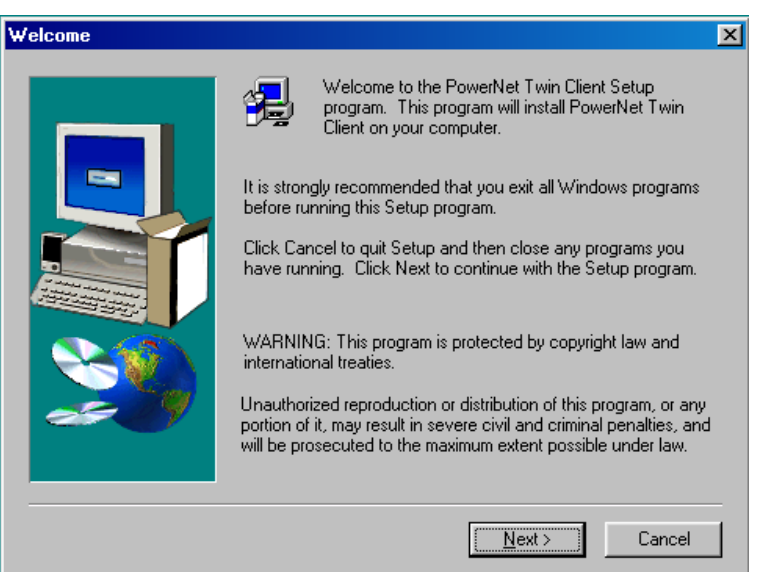

Click on **Next** to begin the installation process.

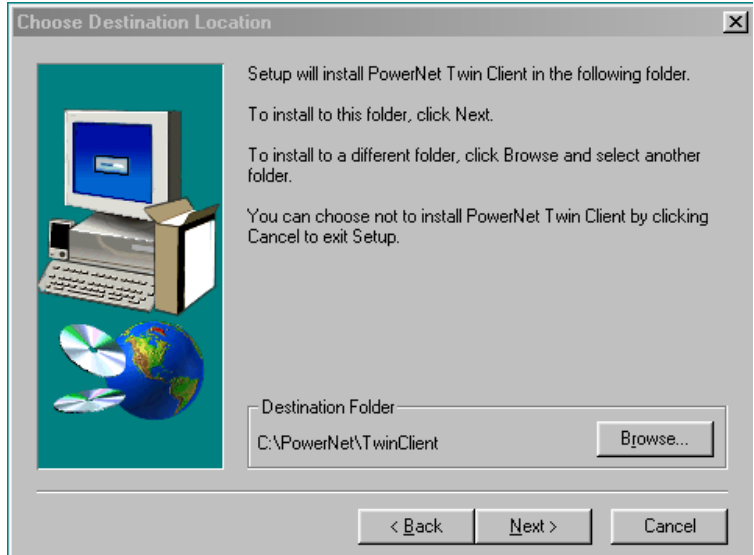

To change the default Destination Location, click on **Browse** and select a location. Then click on **Next**.

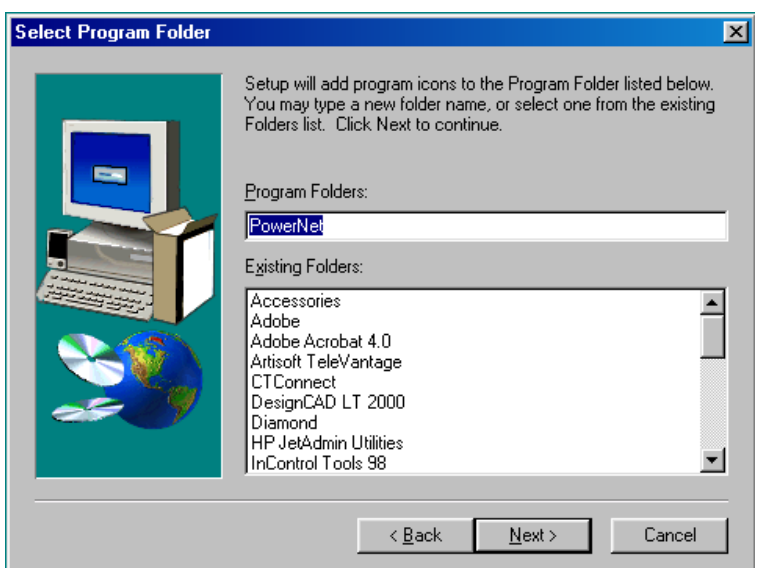

The default folder is **PowerNet**. This default may be changed either by selecting an existing program group or by typing in a new name at the prompt. Then click on **Next**.

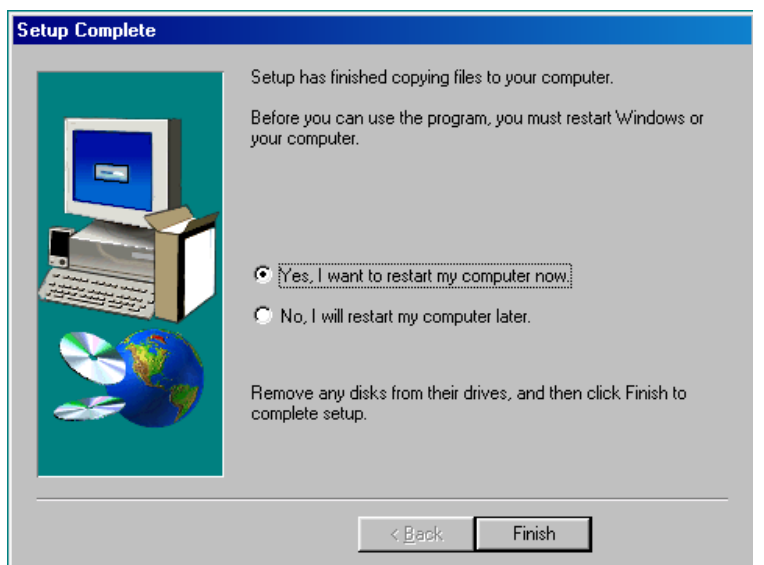

When the installation is complete, reboot the system to initialize the Twin Client software.

- a. To reboot the system immediately, click on **Finish**.
- b. To reboot later, click on the option to restart the computer later, and then click on **Finish**.

## **Running the Manager**

The PowerNet Twin Client Manager is the utility that manages the terminal software and configurations.

Select **Start**, **Programs**, **PowerNet**, and **Twin Client Manager**. The PowerNet Twin Client Manager screen appears as shown below. This is the administrator's main screen. All functions are accessed from its menu bar, toolbar, and tabs.

### **Menu Bar**

The menu bar provides access to the functions used to configure the terminals and manage their software.

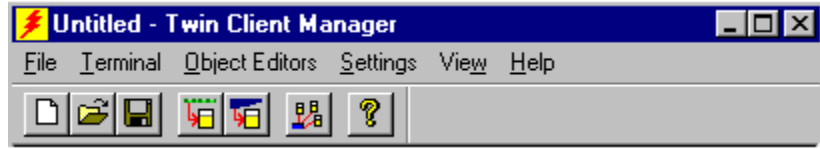

## **Toolbar**

Under the menu bar, the toolbar provides shortcuts to major features. The toolbar can be turned on or off by changing the Toolbar parameter found on the **View** menu. The shortcuts available from the toolbar are as follows:

 $\boxed{\Box}$ 

Create a new terminal configuration.

岡

Open an existing terminal configuration.

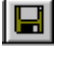

Save the current terminal configuration.

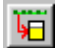

Download the configuration to the terminal.

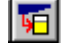

Download software to the terminal.

녧

Configure terminals automatically over the wireless network.

 $| \mathcal{C} |$ 

View the PowerNet Twin Client Manager version.

The PowerNet Twin Client Manager is now successfully installed and ready for use. *Quick Start* provides detailed instructions for quickly configuring the terminal and starting a Telnet session.

## **Quick Start**

*Quick Start* describes how to prepare the Twin Client Manager and the Intelligent Instrumentation terminal for a Telnet session with the host. Following an initial setup procedure, the terminal software and configuration are managed automatically, over the wireless network.

### **Configuring the Manager**

The first step is to configure the Twin Client Manager to meet site-specific requirements, and then prepare it for the automatic management of the terminal software and IP addresses. This simple procedure will require only a few minutes to complete.

#### **Setting the Emulation**

Click on **Start**, **Programs**, **PowerNet**, and **Twin Client Manager**. Select the **Settings** menu as shown below.

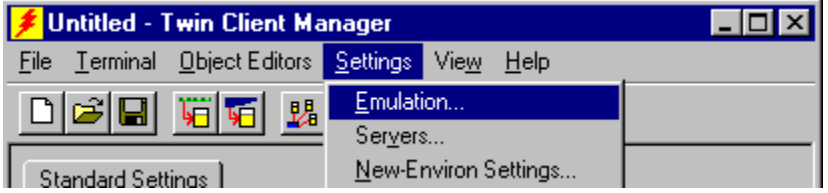

Click on **Emulation**, select the desired emulation, and then click on **OK**.

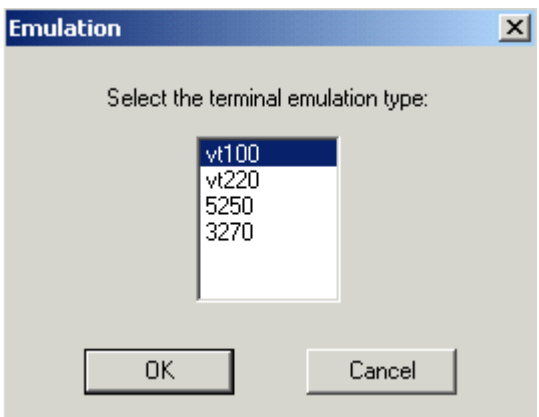

#### **Setting the Servers**

The Servers are the Telnet host systems the terminals will access.

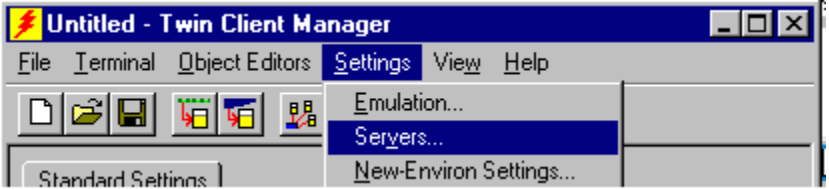

To set these addresses from the **Settings** menu, click on **Servers** and then click on **Add**. Enter the name of each server, its IP address and IP port (normally 23 for Telnet servers), and emulation type. Then click on **OK**.

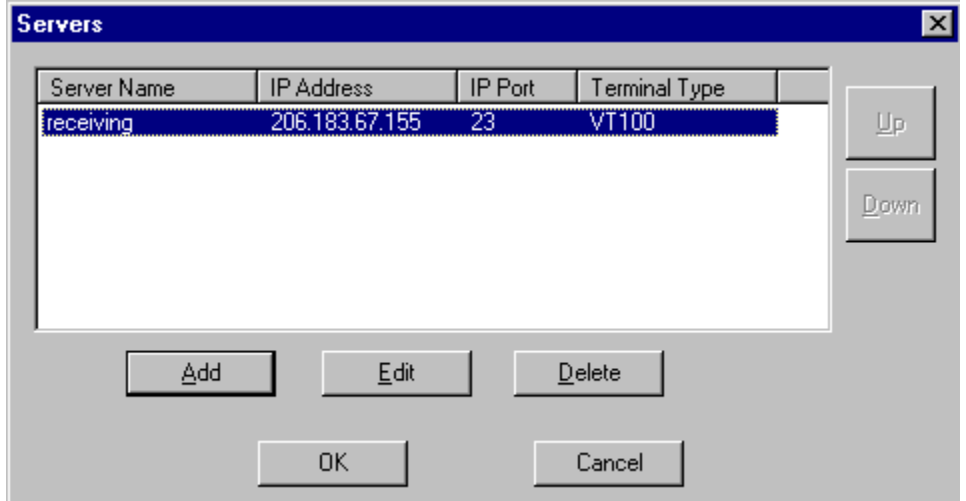

Repeat this step for each Telnet server the terminals are required to access. If an error is made in the name, IP address, IP port number, or terminal emulation type, click on the line that is in error and then click on the **Edit** button to make the corrections.

#### **Setting Terminal Model**

To select a specific Intelligent Instrumentation terminal model, click on the **Options** menu as shown.

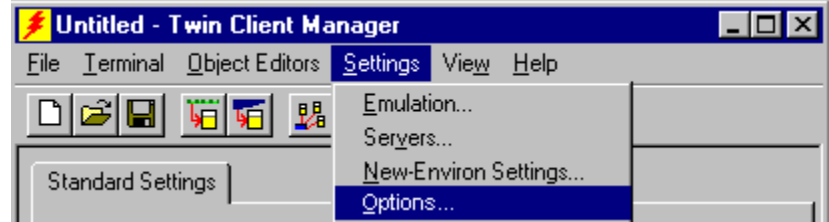

Select the correct terminal model and radio type from the Lists below. Select Lan FactoryPoint for the FACTORYpoint terminal.

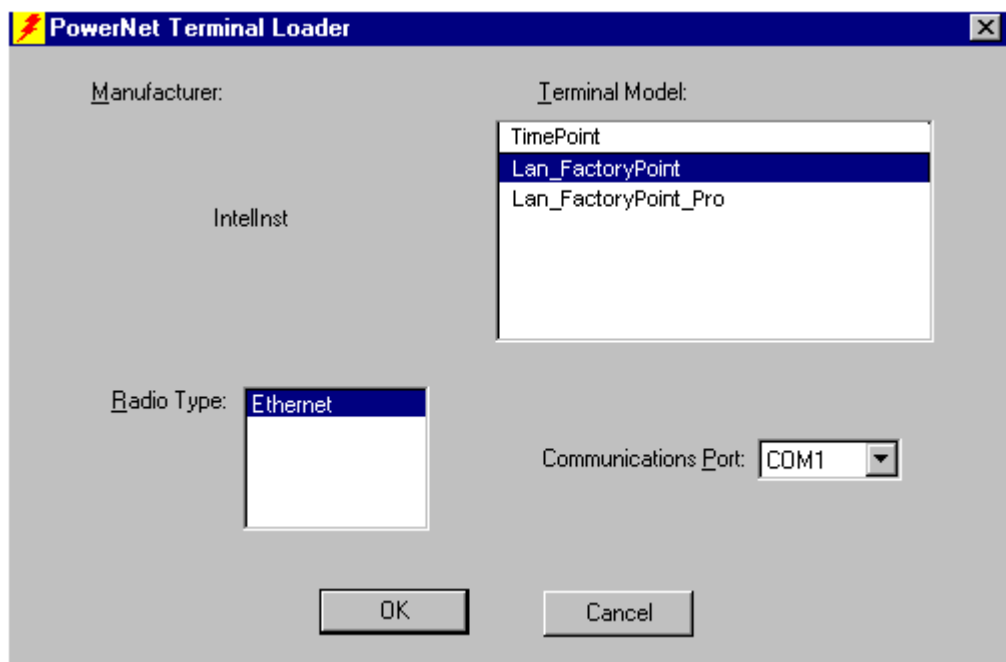

#### **Saving the Configuration**

Click on **File** and **Save As**. Enter a name for this configuration.

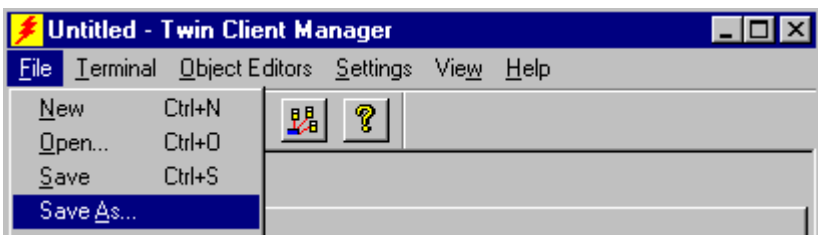

For the purposes of this example, the name is vt100.

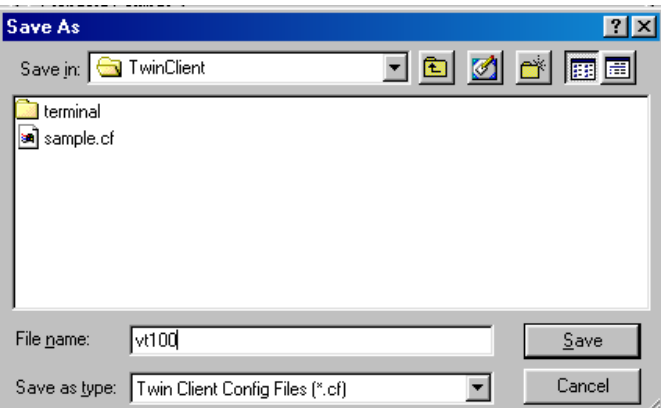

#### **Setting Auto-Configuration**

The configuration download and IP address assignment for each terminal will take place automatically by setting the Auto-Configuration options.

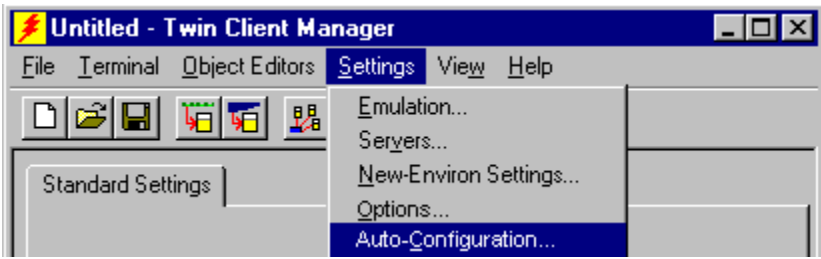

Click on the **Auto-Configuration** option in the **Settings** menu.

**Note:** If the Auto-Configuration window does not display the options, click on the **Advanced<<** button.

If multiple network adapters are installed on the PC, ensure that the desired network adapter is selected. The adapter selection can be changed by clicking on the **Change** button.

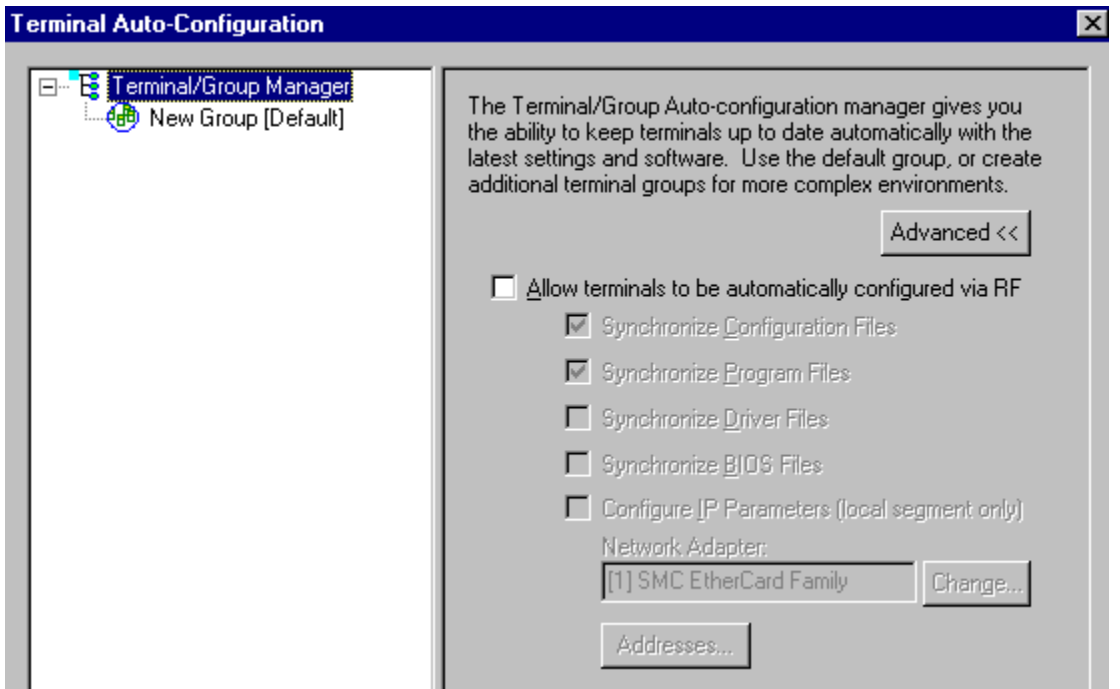

This powerful software management tool is described in detail in *Auto-Configuration*. For now, it is sufficient simply to use it for assignment of the initial terminal configuration and IP address, both of which can be easily changed later. Ensure that all of the check boxes are checked as shown above.

To assign terminal IP addresses automatically over the wireless network, check all of the boxes as shown above. Then click on the **Addresses** button and enter the desired range in the **From** and **To** boxes as shown in the following figure.

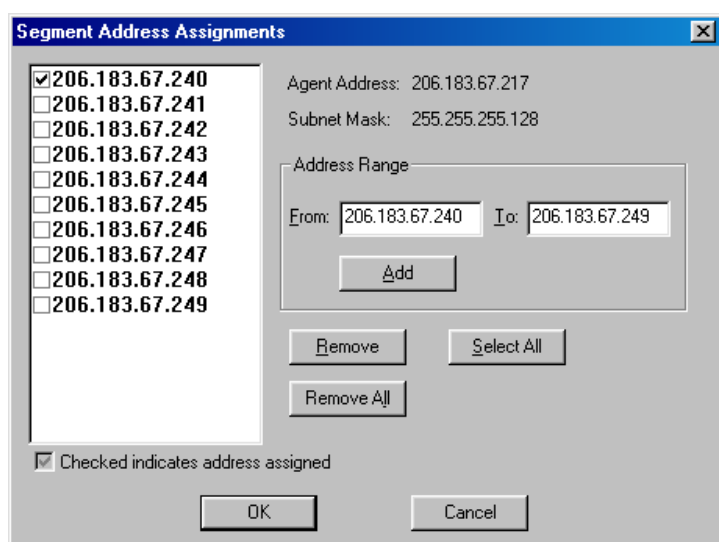

After setting the address range, click on **OK** to return to the Auto-Configuration screen and then click on the box next to **Terminal/Group Manager**.

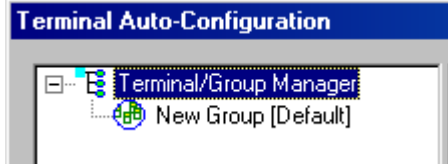

The display expands to show the default terminal group. Next, click on the **New Group** icon and use the **Browse** button to select the configuration file saved earlier.

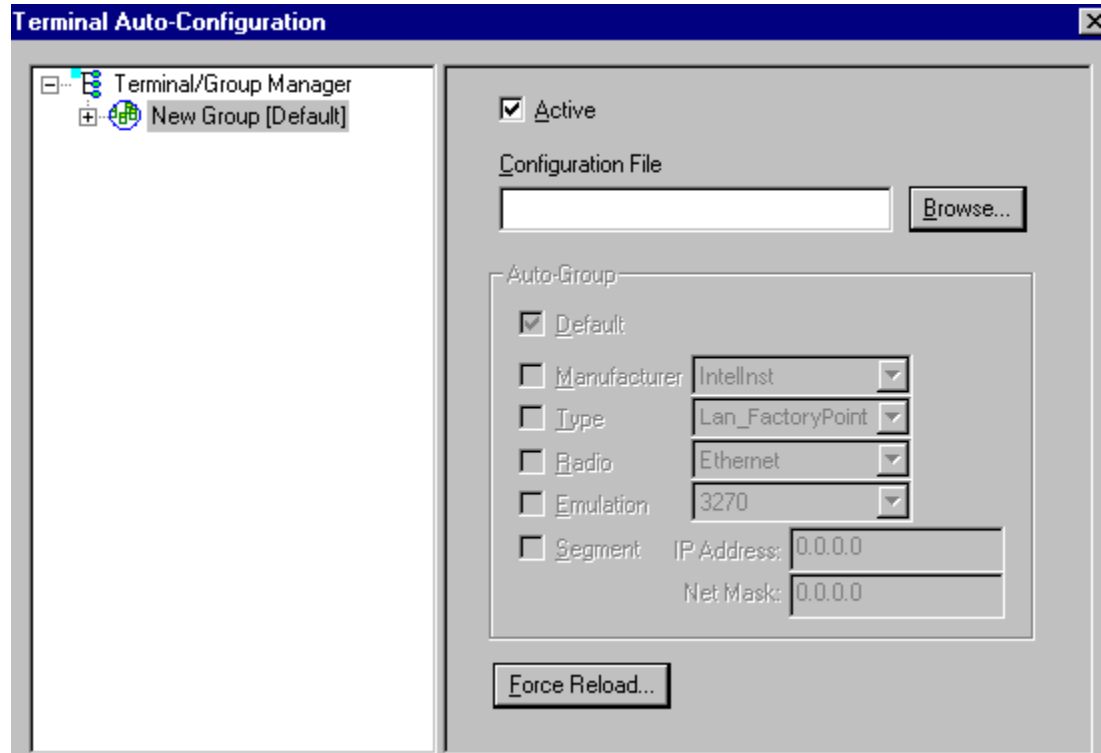

Check the **Active** box, and the system is now configured to automatically download IP addresses, software, and configuration files to the terminals. Click on the  $\overline{\mathbf{x}}$  box in the upper right corner to return to the main menu.

**Note:** The software does not need to be authorized now. It can be authorized later, after a Telnet session has been established. The procedure is described in the *Standard Setup* section entitled *Authorizing PowerNet*.

### **Downloading Files To Terminal**

Twin Client program and configuration files are installed on the terminal by copying them to the terminal's SRAM card. You will need to use the DOS command or Windows Explorer to copy the files from the C:\PowerNet\TwinClient\terminal\Intellinst\download folder to the SRAM card, and install the SRAM card into the terminal.

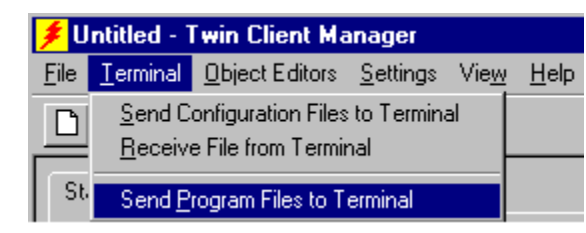

Click on the **Send Program Files to Terminal** menu option.

At the prompt, choose **Yes**.

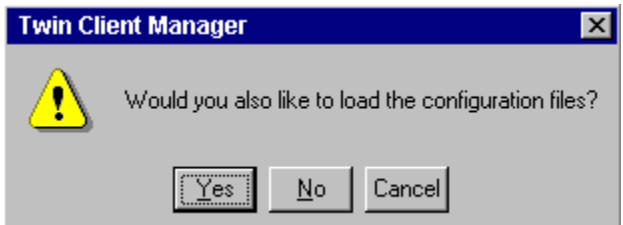

The following screen appears.

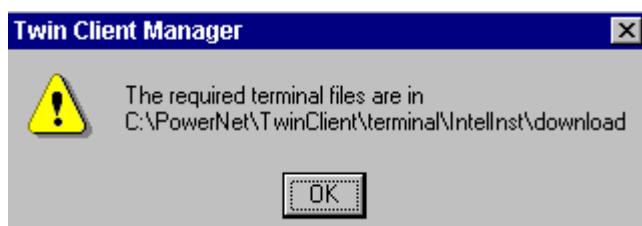

Now use Windows Explorer or the DOS command prompt to copy the files located in the directory above to the SRAM card. Then, install the SRAM card in the terminal. Cold boot the terminal according to the following section of this chapter. The Twin Client Manager will then automatically manage the terminal software and configuration.

See your Intelligent Instrumentation documentation for instructions on copying the necessary files to the download folder. After downloading, Twin Client will run when you reboot the terminal by powering it off then on.

### **Cold Booting the Terminal**

At any time it is necessary to update the terminal software and/or configuration, the terminal must be cold-booted. To cold boot the terminal, simply turn the power Off, wait 10 seconds, then turn the power On.

A successful wireless connection is indicated by the display of the Twin Client main menu shown below.

```
Twin Client 
© 1991-2006, Connect, Inc. 
Keypress to Continue
```
**Note:** The date of 2006 is updated on the terminal at the time of a new release.

The terminal is now ready to establish a Telnet session with the host system.

### **Starting a Telnet Session**

At the Twin Client main menu on the terminal, press any key to establish the connection. Until the terminal has been authorized, the following screen is displayed.

```
RECOVERABLE ERROR 
Terminal not 
Authorized for 
Twin Client 
Keypress to Continue
```
It is not necessary to authorize the terminal at this time, so press any key to continue. The terminal will establish a connection with the host system and start emulation. If the terminal fails to connect to the host, refer to the following table for the possible causes and the related corrective actions.

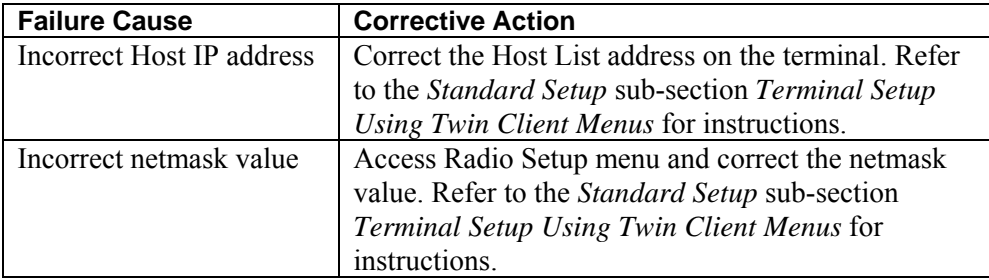

After a Telnet session has been successfully established, the terminal will remain in session for a maximum of 30 minutes at a time until it has been authorized. Once authorized, there is no software restriction on the session time. The instructions for authorizing the terminal are presented in *Authorizing PowerNet*.

## **Standard Setup**

The default terminal setup is sufficient for most installations. However, to meet sitespecific requirements, it may be necessary to customize terminal operation. The standard setup options simplify this process and can be modified by the following methods:

- Using the Twin Client Manager.
- Using the Twin Client terminal menu system.

*Standard Setup* describes how to use the Twin Client Manager and the terminal menu systems to set up the terminal. Also described are the methods for authorizing the terminal software.

### **Setup Using Twin Client Manager**

The Twin Client Manager provides a **Standard Settings** tab for automatic setup of the terminals. The options within this tab vary according to the emulation selected, each of which is described below.

#### **VT Settings**

Select the VT emulation setup by clicking on the **Settings** menu and then the **Emulation** menu, as shown below.

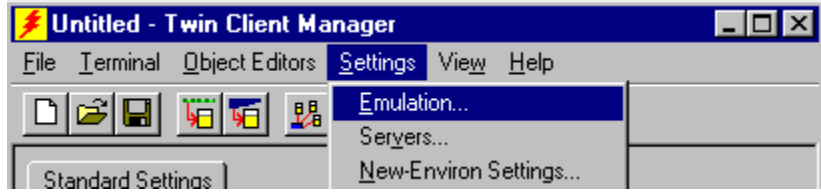

Then click on the **vt100** or **vt220** selection, as shown below.

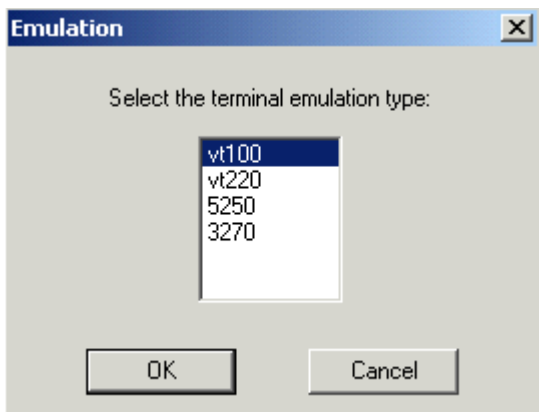

Click on **OK** after the selection is made, and return to the main Twin Client Manager menu. The standard settings tab will now reflect the settings for VT emulation.

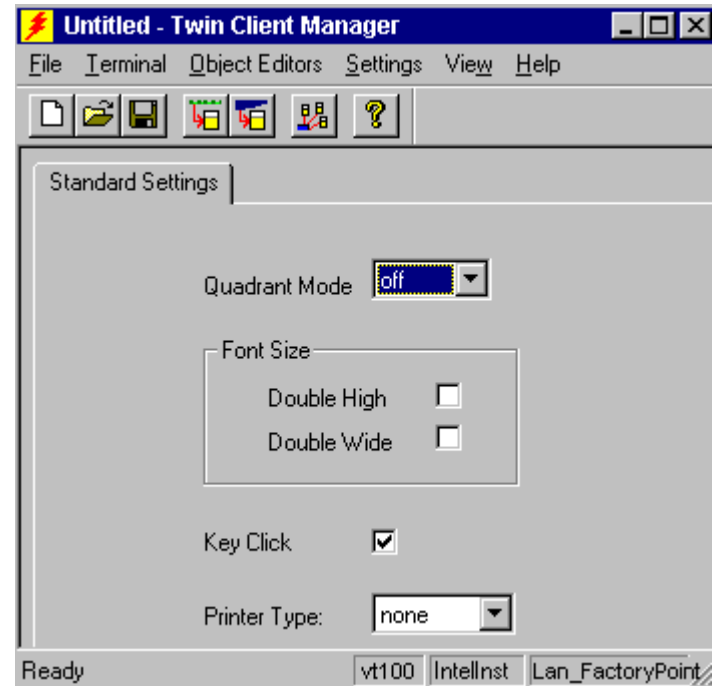

#### **Quadrant Mode**

The scrolling list option defines the rules by which the terminal display is positioned in the larger host display. As defined by Twin Client, quadrants are fixed position "windows" in the host display, and the terminal display is located on whatever quadrant contains the current cursor position.

**Off** disables quadrant processing and Twin Client simply centers the current host input field in the terminal display.

**On** enables quadrant processing. However, input fields that cross quadrant boundaries result in a shift to the left in order to locate as much of the current input field on the terminal display.

**Soft** always positions on a quadrant boundary regardless of input field boundaries. Viewing keys are enabled.

**Hard** is the same as **Soft** except the viewing keys are disabled.

**Lock** locks the terminal display origin (upper left corner) to fixed row and column (x,y) coordinates in the host display. The coordinates are zero-based.

#### **Font Size**

These check boxes enable (checked) or disable (unchecked) the display of characters in double high and double wide font.

#### **Key Click**

This check box enables (checked) or disables (unchecked) audible key clicks from the terminal. Default is on (checked).

#### **Printer Type**

This scrolling list selects the attached printer type. The default value is **none**, indicating no printer is attached.

#### **5250 Settings**

Select the 5250 emulation setup by clicking on the **Settings** menu and then the **Emulation** menu as shown below.

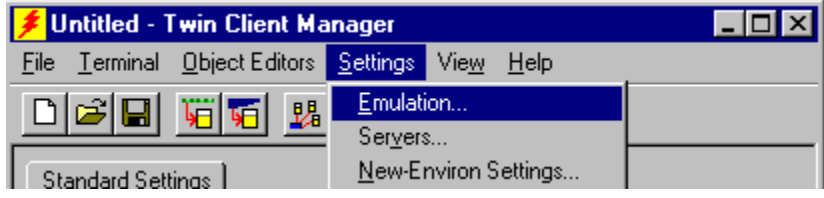

Then click on the **5250** selection, as shown below.

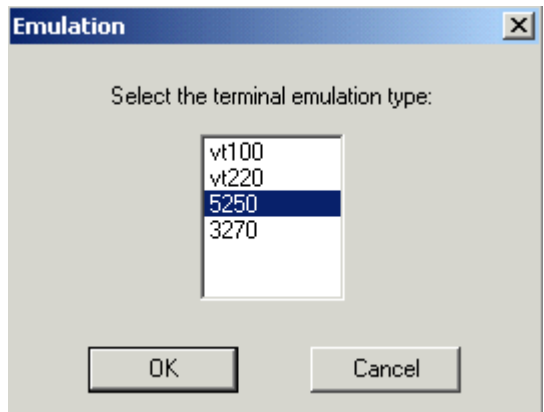

Click on **OK** after the selection is made, and return to the main Twin Client Manager menu. The standard settings tab will now reflect the settings for 5250 emulation.

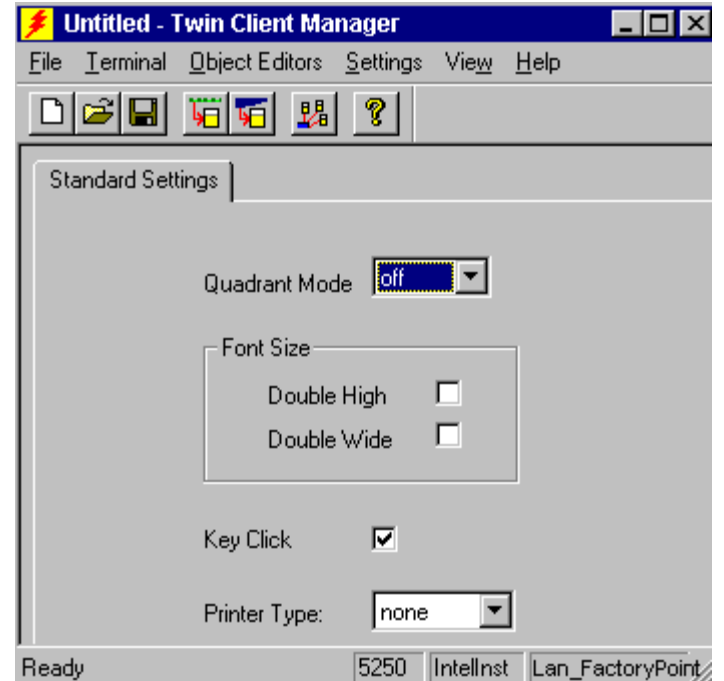

#### **Quadrant Mode**

The scrolling list option defines the rules by which the terminal display is positioned in the larger host display. As defined by Twin Client, quadrants are fixed position "windows" in the host display, and the terminal display is located on whatever quadrant contains the current cursor position.

**Off** disables quadrant processing and Twin Client simply centers the current host input field in the terminal display.

**On** enables quadrant processing. However, input fields that cross quadrant boundaries result in a shift to the left in order to locate as much of the current input field on the terminal display.

**Soft** always positions on a quadrant boundary regardless of input field boundaries. Viewing keys are enabled.

**Hard** is the same as **Soft** except the viewing keys are disabled.

**Lock** locks the terminal display origin (upper left corner) to fixed row and column (x,y) coordinates in the host display. The coordinates are zero-based.

#### **Font Size**

These check boxes enable (checked) or disable (unchecked) the display of characters in double high and double wide font.

#### **Key Click**

This check box enables (checked) or disables (unchecked) audible key clicks from the terminal. Default is on (checked).

#### **Printer Type**

This scrolling list selects the attached printer type. The default value is **none**, indicating no printer is attached.

#### **3270 Settings**

Select the 3270 emulation setup by clicking on the **Settings** menu and then the **Emulation** menu as shown below.

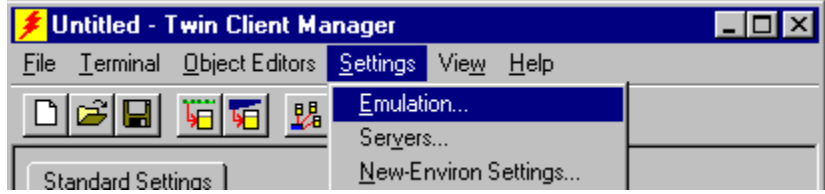

Then click on the **3270** selection, as shown below.

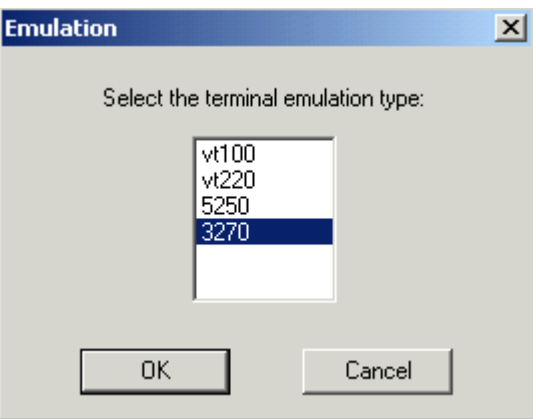

Click on **OK** after the selection is made, and return to the main Twin Client Manager menu. The standard settings tab will now reflect the settings for 3270 emulation.

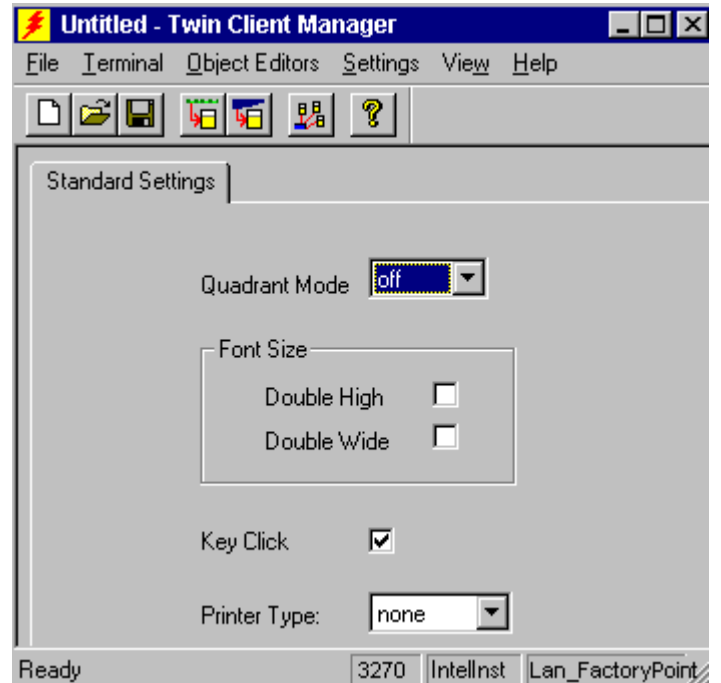

#### **Quadrant Mode**

The scrolling list option defines the rules by which the terminal display is positioned in the larger host display. As defined by Twin Client, quadrants are fixed position "windows" in the host display, and the terminal display is located on whatever quadrant contains the current cursor position.

**Off** disables quadrant processing and Twin Client simply centers the current host input field in the terminal display.

**On** enables quadrant processing. However, input fields that cross quadrant boundaries result in a shift to the left in order to locate as much of the current input field on the terminal display.

**Soft** always positions on a quadrant boundary regardless of input field boundaries. Viewing keys are enabled.

**Hard** is the same as **Soft** except the viewing keys are disabled.

**Lock** locks the terminal display origin (upper left corner) to fixed row and column (x,y) coordinates in the host display. The coordinates are zero-based.

#### **Font Size**

These check boxes enable (checked) or disable (unchecked) the display of characters in double high and double wide font.

#### **Key Click**

This check box enables (checked) or disables (unchecked) audible key clicks from the terminal. Default is on (checked).

#### **Printer Type**

This scrolling list selects the attached printer type. The default value is **none**, indicating no printer is attached.

### **Terminal Setup Using Twin Client Menus**

For compatibility with other PowerNet products, the PowerNet Twin Client for Intelligent Instrumentation also supports the standard Twin Client configuration menu system on the terminal. This menu system is accessed by pressing uppercase C at the Twin Client main menu shown below.

Twin Client © 1991-2006, Connect, Inc.

Keypress to Continue

The following menu is displayed.

Edit Menu Options Edit Mobile Unit IP Edit Server/Host IPs Edit Radio Option Edit License Key Run Site Survey Switch Client Modes Run Client Emulator Exit to OS

Use the **Up-Arrow** and **Down-Arrow** keys to navigate the menu, and press **Enter** to select the highlighted option. Each menu option is described below.

#### **Edit Mobile Unit IP**

The IP list contains the terminal IP address, the Subnet Mask and the Router IP address. Enter the appropriate address. Select <**F3**> to save and/or <**F7**> to Quit, as shown below.

IP 206.232.71.38 SN 255.255.255.0 RT 206.232.71.1 <F3> Save <F7> Quit

#### **Edit Server/Host IPs**

If the host IP address(es) were not pre-configured as described in the *Setting the Servers*  section of *Configuring the Manager*, or if you wish to change those settings using the terminal menus, select this option and enter up to four Host IP addresses as required.

 Host 0 IP 206.183.67.155 Port 23\_\_ <F3> Save <F7> Quit

Press **F3** to save the configurations.

#### **Edit Radio Option**

This function acts as a password to join the radio network. Terminals associating with an Access Point must supply a matching value, determined by their configurations, or their association requests will be ignored.

ID tsunami

<F3> Save <F7> Quit

#### **Edit License Key**

The client software can be authorized automatically, as described in the next section. This menu option permits authorization of each terminal manually. Select this option to obtain the terminal's Identification Code, which is then used to obtain the Authorization code from the Connect web site as described in *Authorizing PowerNet*.

The 12-digit value displayed at the top of the terminal screen is the Identification Code for the terminal.

```
00A0F826E614 
Authorization 
 \overline{\phantom{a}} , \overline{\phantom{a}} , \overline{\phantom{a}}not authorized 
<F3> Save <F7> Quit
```
Type the Authorization code into the field as it appears on the web site. Punctuation characters, such as the hyphen (-), are required. Press **F3** to save the Authorization code.

#### **Run Site Survey**

This option (a feature of Spectrum 1) is applicable to Release 5.0 and may be obsolete for your terminal.

#### **Switch Client Modes**

The PowerNet Twin Client normally operates in "Telnet" mode, which provides direct connection to Telnet hosts. It can also operate in "Server" mode, through a PowerNet OpenAir server. Select this menu option to switch between Server and Telnet modes of operation. Note that the host socket address for the PowerNet OpenAir servers is 1800, which must also be changed in the **Edit Server/Host IPs** menu described above.

#### **Run Client Emulator**

After all desired changes have been made, select this option to return to the Twin Client main menu. Then press any key to establish the Telnet session and begin emulation. Refer to the *Quick Start* 3 sub-section, *Starting a Telnet Session*, for further instructions.

### **Authorizing PowerNet**

Each PowerNet Twin Client will run for 30 minutes at a time without authorization. Uninterrupted operation for a production environment is the result of authorizing the software. Authorization codes are obtained from <http://www.connectrf.com> on the **Partner Services** page. Click on the **Generate Authorization** icon at the top of the page.

#### **Automatic Authorization**

The Twin Client Manager can automatically authorize the terminal over the wireless network if the following requirements are met:

- A PC running Twin Client Manager is connected to the wire LAN segment with at least one access point within range of the terminal.
- The **System ID** of the PC on which Twin Client Manager is installed has been used to obtain a site license Authorization code from the Connect web site.

To obtain the System ID of the Twin Client Manager, click on the **Authorization** option in the **Settings** menu, as shown below.

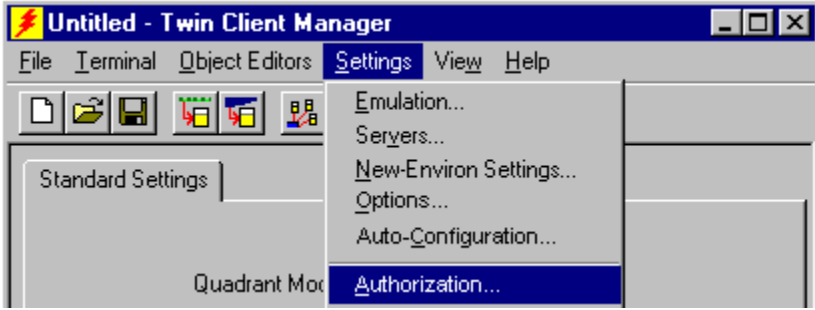

The Authorization window is displayed as shown below.

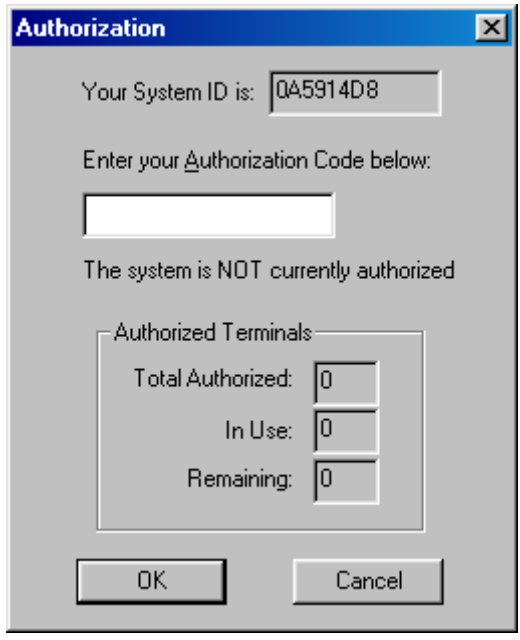

The **System ID** (in this case, 0A5914D8) is the value that is entered as the **Identification Code** on the Connect web site authorization page.

**Note:** In the case of **individual licensing for single terminals**, all punctuation characters and spaces will be filtered out of the System ID before the code is generated. In the case of **site licensing for multiple terminals**, punctuation characters and spaces are **not** filtered out of the System ID before the code is generated.

#### **Manual Authorization**

The procedure for manually setting the Authorization code on the terminal is described in the section entitled *Edit License Key* in *Terminal Setup Using Twin Client Menus* above.

#### **Adding Licenses**

The Add Licenses feature is used when adding additional licenses to an already site licensed Twin Client Manager. (i.e. Twin Client Manager is licensed for 10, and the customer purchases another 10 licenses to make a total of 20.)

From Twin Client Manager, choose **Authorization** from under the **Settings** menu. Click on the **Add Licenses** button.

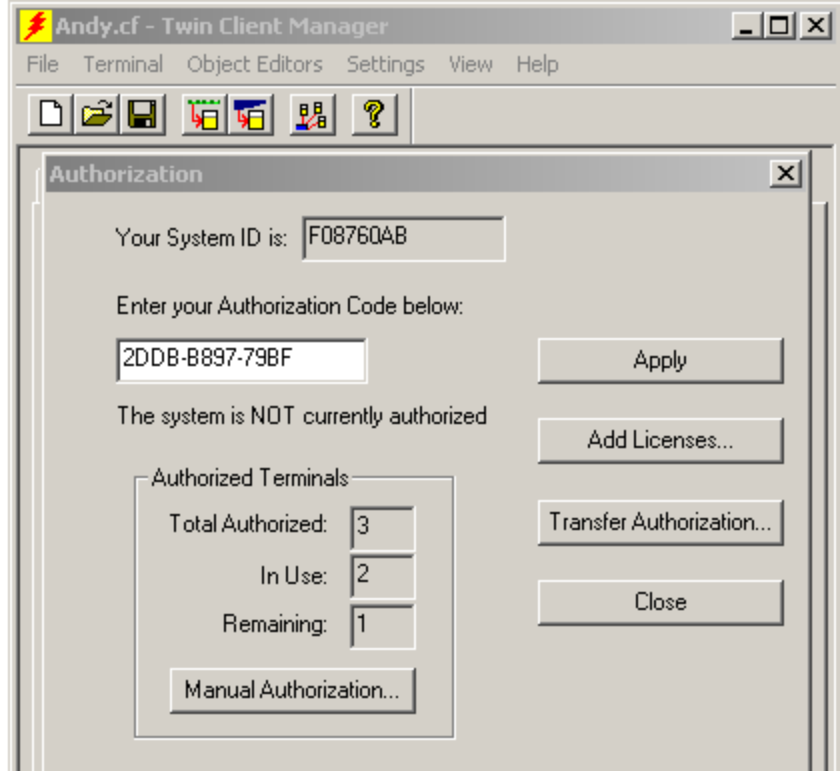

A pop-up box appears with the Machine ID and a space for the additional license's Authorization code.

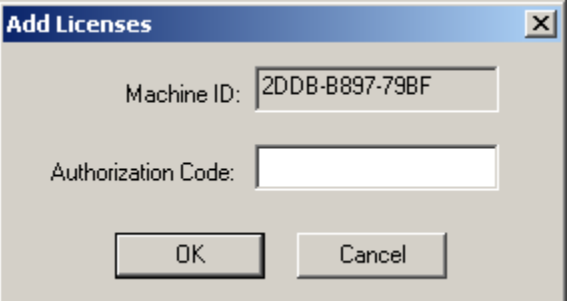

Use the Machine ID in the pop-up box instead of the original Machine ID to get your Authorization code.

If adding users, click on the **Add Licenses** button before generating the Authorization code to get the most current Machine ID.

#### **Transferring Licenses**

The Transfer Licenses feature is used when moving a site license from one PC to another. After Twin Client Manager is installed on a new PC, you will need the System/Machine ID for it.

From Twin Client Manager, select **Authorization** from under the **Settings** menu.

Click on the **Transfer Authorization** button on the old PC. You will be asked for the new System ID. Enter this new System ID. It will generate an Authorization code for the new PC's Twin Client Manager.

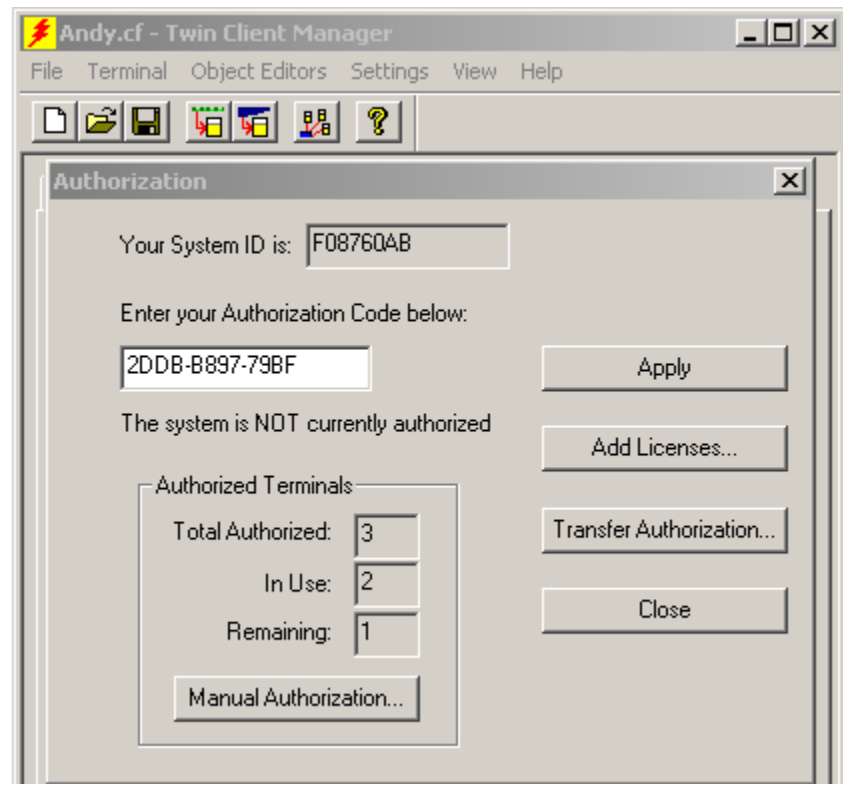

**Note:** This feature only works if there are licenses remaining on the old PC.

## **Software Management**

In addition to providing functions for the download of files to the terminal via the SRAM card, the Twin Client Manager also provides for the management of terminal software and configurations automatically over the wireless network.

*Software Management* describes the automated capability in detail. Additional manual operations involving serial download options are described at the end of this chapter.

## **Auto-Configuration**

The Auto-Configuration form is accessed from the Twin Client Manager **Settings** menu.

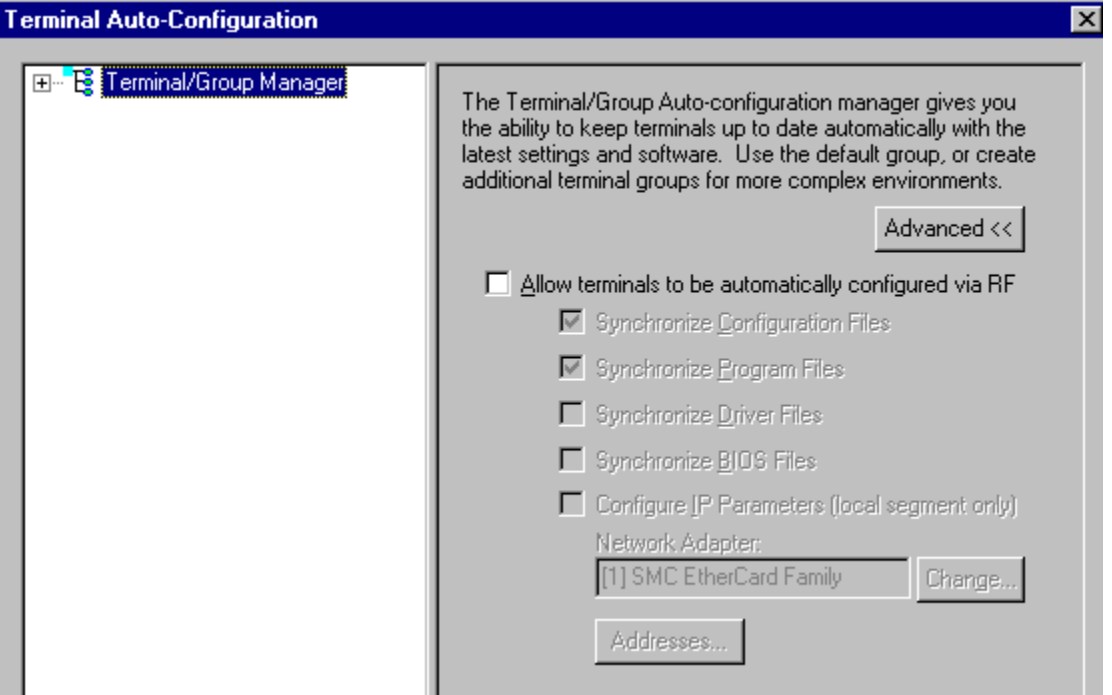

**Note:** If no options are displayed, click the **Advanced<<** button.

#### **Enabling Automatic Downloads**

Click to put a check in the box that allows terminals to be automatically configured via RF to enable automatic downloading. In the event that another PC on the network is already configured and active, the following warning message is displayed.

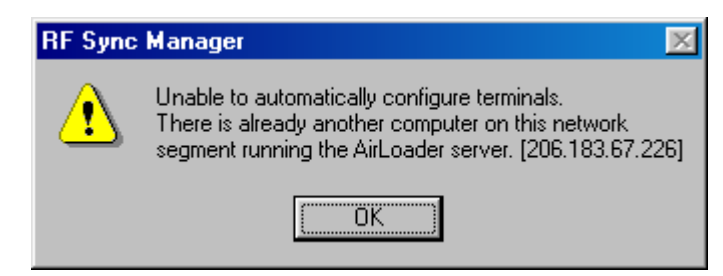

#### **Synchronizing Configuration Files**

Click to put a check in the Synchronize Configuration Files box to enable automatic synchronization of configuration files on the terminal. When the terminal is cold booted, its configuration files will be compared with the most recent on the PC. The terminal is updated automatically if it does not have the latest revision.

#### **Synchronizing Program Files**

Click to put a check in the Synchronize  $P$  rogram Files box to enable automatic synchronization of program files on the terminal. When the terminal is cold booted, its program files will be compared with the most recent on the PC. The terminal is updated automatically if it does not have the latest revision.

#### **Automatic IP Address Assignment**

New terminals will be assigned IP addresses automatically if the following box is checked.

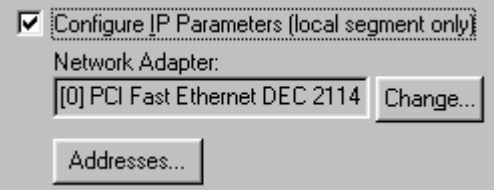

**Note:** Do not check this option if a DHCP server is configured to manage address assignments.

To set the addresses, click on the **Addresses** button to access the Segment Address Assignments dialog box as shown in the following figure.

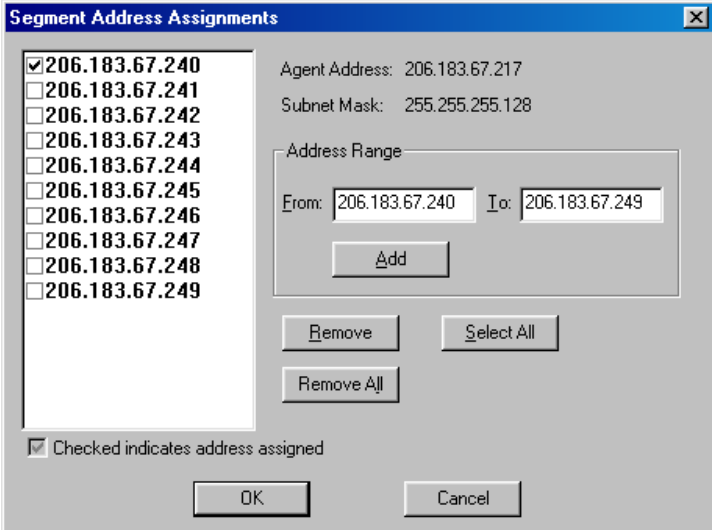

Enter the desired range in the **From** and **To** boxes as shown above, and then click on **Add**.

#### **Creating New Groups**

New groups, with different configurations, can be created by clicking on **Terminal/Group Manager**, and then clicking the right mouse button as shown.

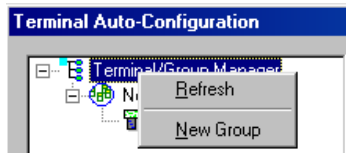

After the new group has been created, the group settings option becomes available for change, as shown below.

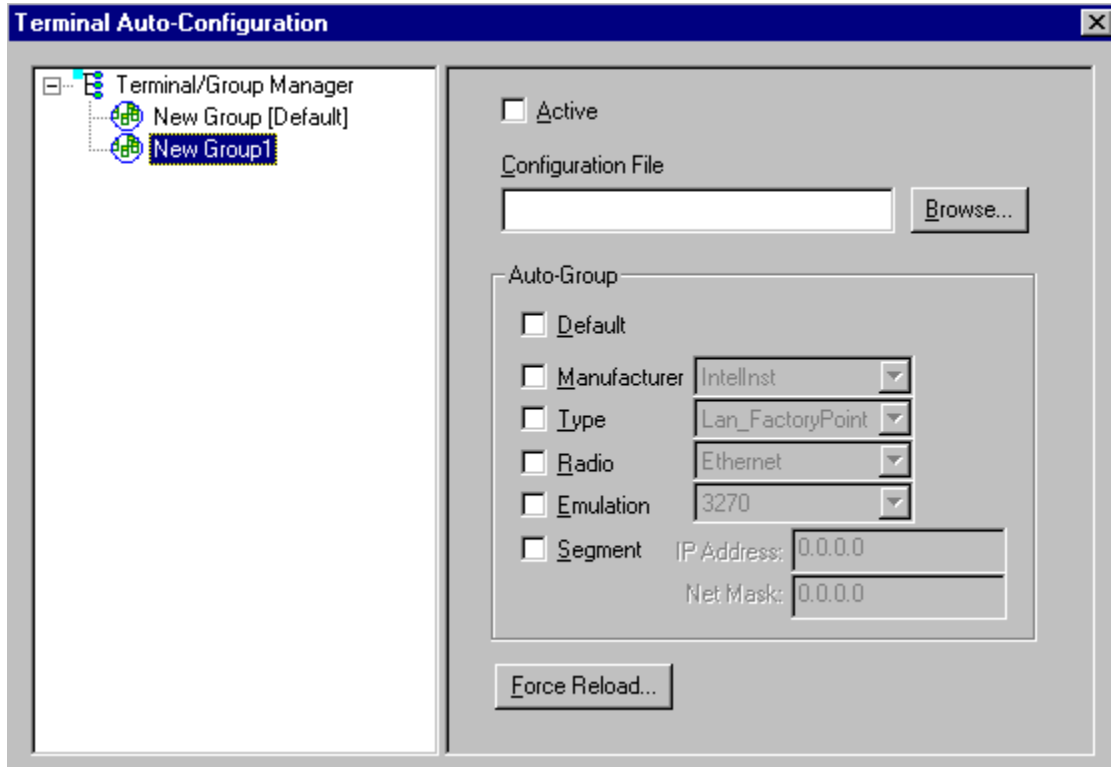

After the Configuration File and all of the other parameters have been set, the group is made active by clicking on the **Active** check box.

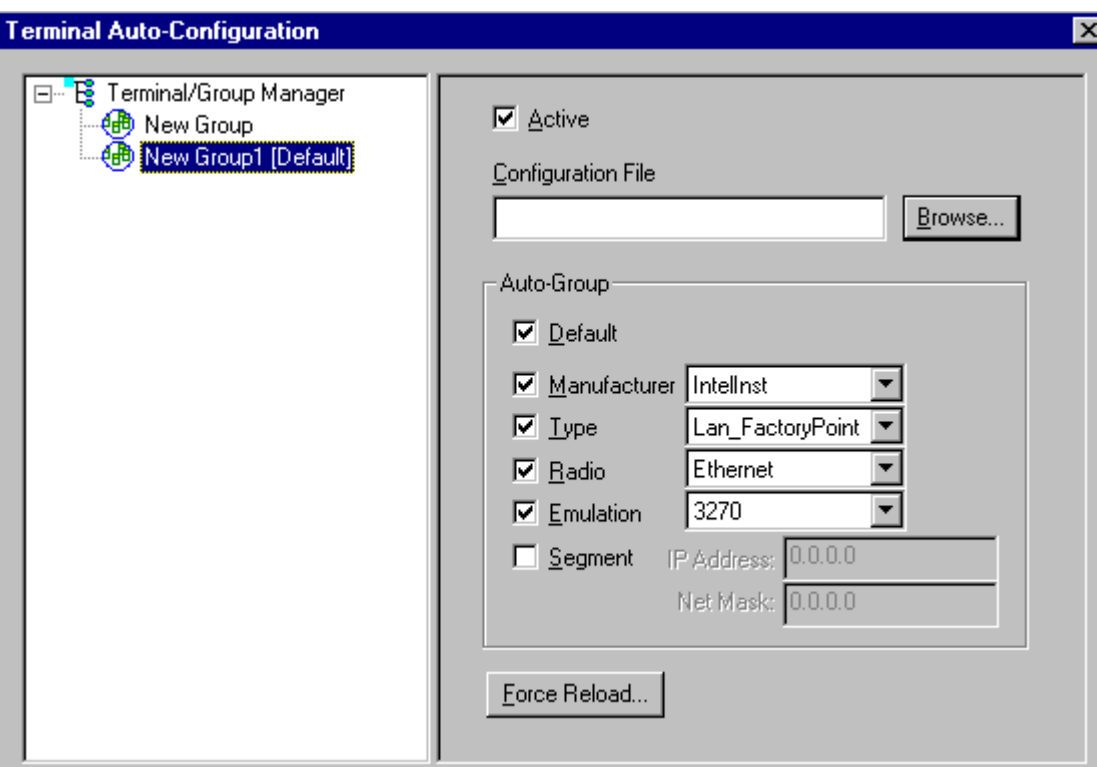

#### **Setting the Segment**

Checking the **Segment** button restricts a terminal group to a range of IP addresses. The IP Address can be any valid address on the segment, as it is used only to identify the segment. The setting of the Net Mask can be used to restrict the range. This feature is useful for segregating terminal groups by location.

#### **Setting Force Reload**

Clicking on the **Force Reload** button forces all terminals within a group to be automatically updated. The following warning message appears.

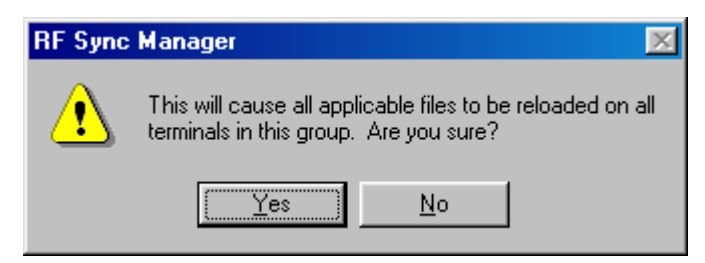

Click on the **Yes** button to force the reload.

#### **Setting the Default Terminal Group**

New terminals that have not yet been assigned to any group are initially assigned to the default group in effect when they are cold-booted.

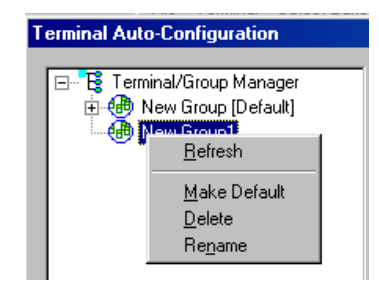

Any group can be made the default group by clicking on the group, and then clicking on the right mouse button. Then click on the **Make Default** option.

#### **Reassigning Terminals**

After a terminal has been configured and assigned to the default group, it can be reassigned to a new group by clicking on the terminal icon as shown below.

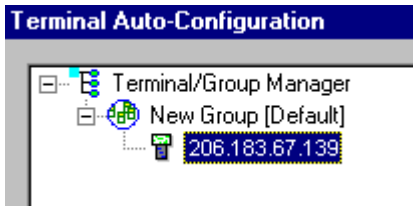

Then, holding the mouse button down, drag the terminal icon to the desired group as shown next.

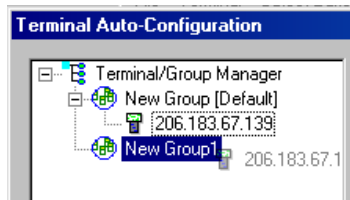

Release the mouse button, which reassigns the terminal.

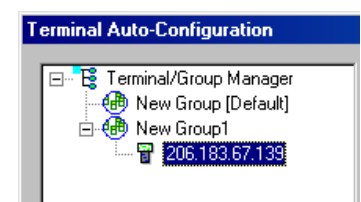

The next time the terminal is rebooted, it will be reconfigured as defined in the group specification.

### **Downloading Intelligent Instrumentation Files**

If the Intelligent Instrumentation software is not installed or is out of date, the Twin Client Manager provides for their installation. The following sections describe the required procedures.

#### **Preparing Intelligent Instrumentation Files for Download**

Twin Client program and configuration files are installed on the terminal by copying them to the terminal's SRAM card. You will need to use the DOS command or Windows Explorer to copy the files from the C:\PowerNet\TwinClient\terminal\Intellinst\download folder to the SRAM card, and install the SRAM card into the terminal.

Click on the **Send Program Files to Terminal** menu option.

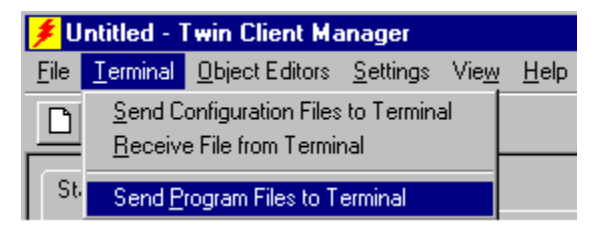

At the prompt, choose **Yes**.

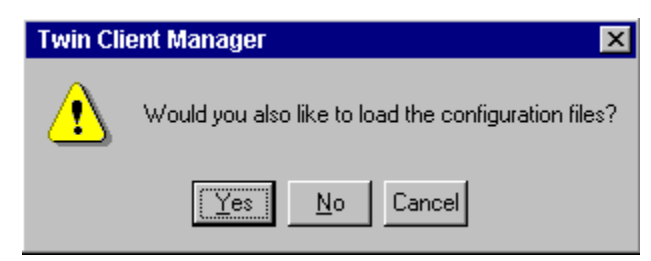

The following screen appears.

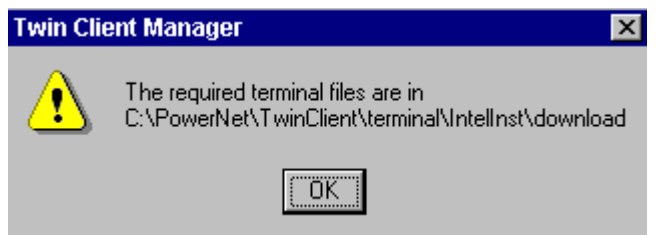

Now use Windows Explorer or the DOS command prompt to copy the files located in the directory above to the SRAM card. Then, install the SRAM card in the terminal and cold boot the terminal. The Twin Client Manager will then automatically manage the terminal software and configuration.

See your Intelligent Instrumentation documentation for instructions on copying the necessary files to the download folder. After downloading, Twin Client will run when you reboot the terminal by powering it off then on.

### **Cold Booting the Terminal**

At any time it is necessary to update the terminal software and/or configuration, the terminal must be cold-booted. To cold boot the terminal, simply turn the power Off, wait 10 seconds, and turn the power On.

A successful wireless connection is indicated by the display of the Twin Client main menu shown below.

Twin Client © 1991-2006, Connect, Inc.

Keypress to Continue

The terminal is now ready to establish a Telnet session with the host system.

### **Starting a Telnet Session**

At the Twin Client main menu on the terminal, press any key to establish the connection. Until the terminal has been authorized, the following screen is displayed.

```
RECOVERABLE ERROR 
Terminal not 
Authorized for 
Twin Client 
Keypress to Continue
```
It is not necessary to authorize the terminal at this time, so press any key to continue. The terminal will establish a connection with the host system and start emulation. If the terminal fails to connect to the host, refer to the following table.

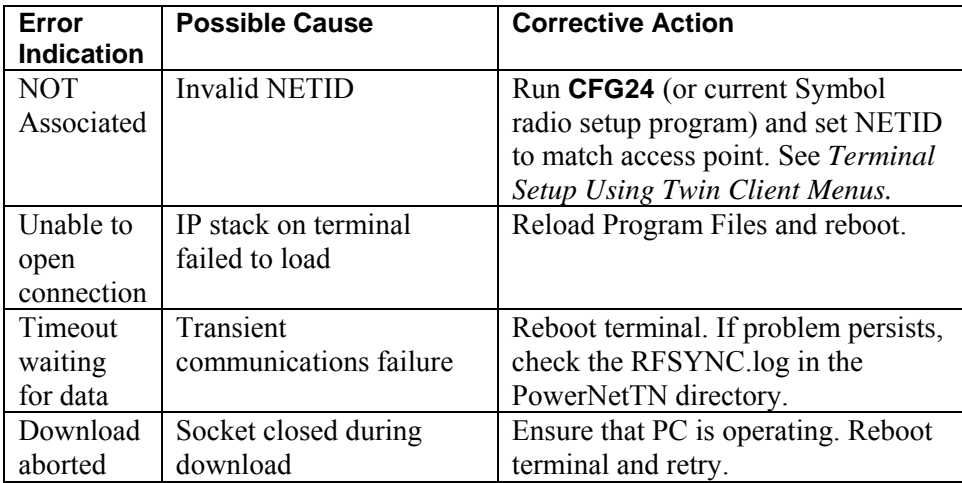

After a Telnet session has been successfully established, the terminal will remain in session for a maximum of 30 minutes at a time until it has been authorized. Once authorized, there is no software restriction on the session time. The instructions for authorizing the terminal are presented in *Authorizing PowerNet*.

### **Manual Download of Configuration Files**

The automated configuration management provided by the Twin Client Manager eliminates the need for manual terminal configuration. However, this function can be accomplished manually by clicking on **Send Configuration Files to Terminal**.

**Note:** This procedure assumes that the PowerNet Twin Client was previously installed.

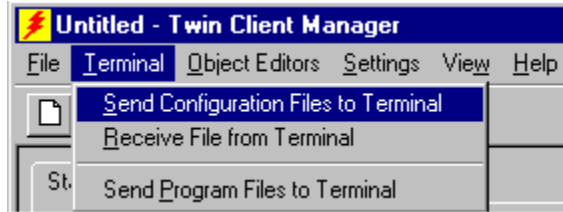

The following figure is displayed.

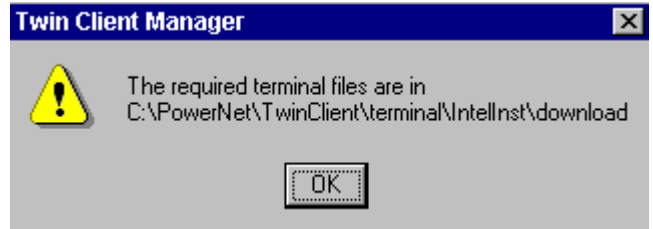

Now use Windows Explorer or the DOS command prompt to copy the files located in the directory above to the SRAM card. Then, install the SRAM card in the terminal. The terminal is now ready to begin a Telnet session with the new configuration files.

Under **Terminal**, you may select **Receive File from Terminal**.

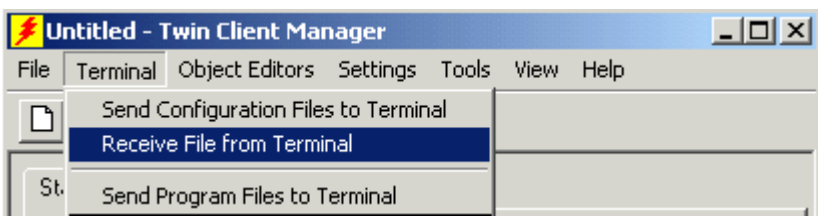

Enter the path and file name to receive from the terminal in the Upload File dialog box.

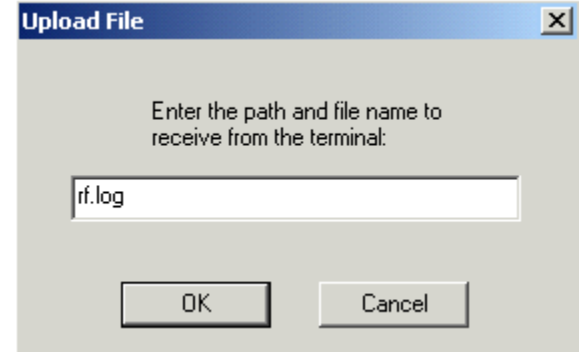

The default file is "rf.log". Click on **OK**.

This page is intentionally blank.

# **Chapter 3 • Keypad Configuration**

## **Keypad Figures FACTORYpoint VT Keyboard**

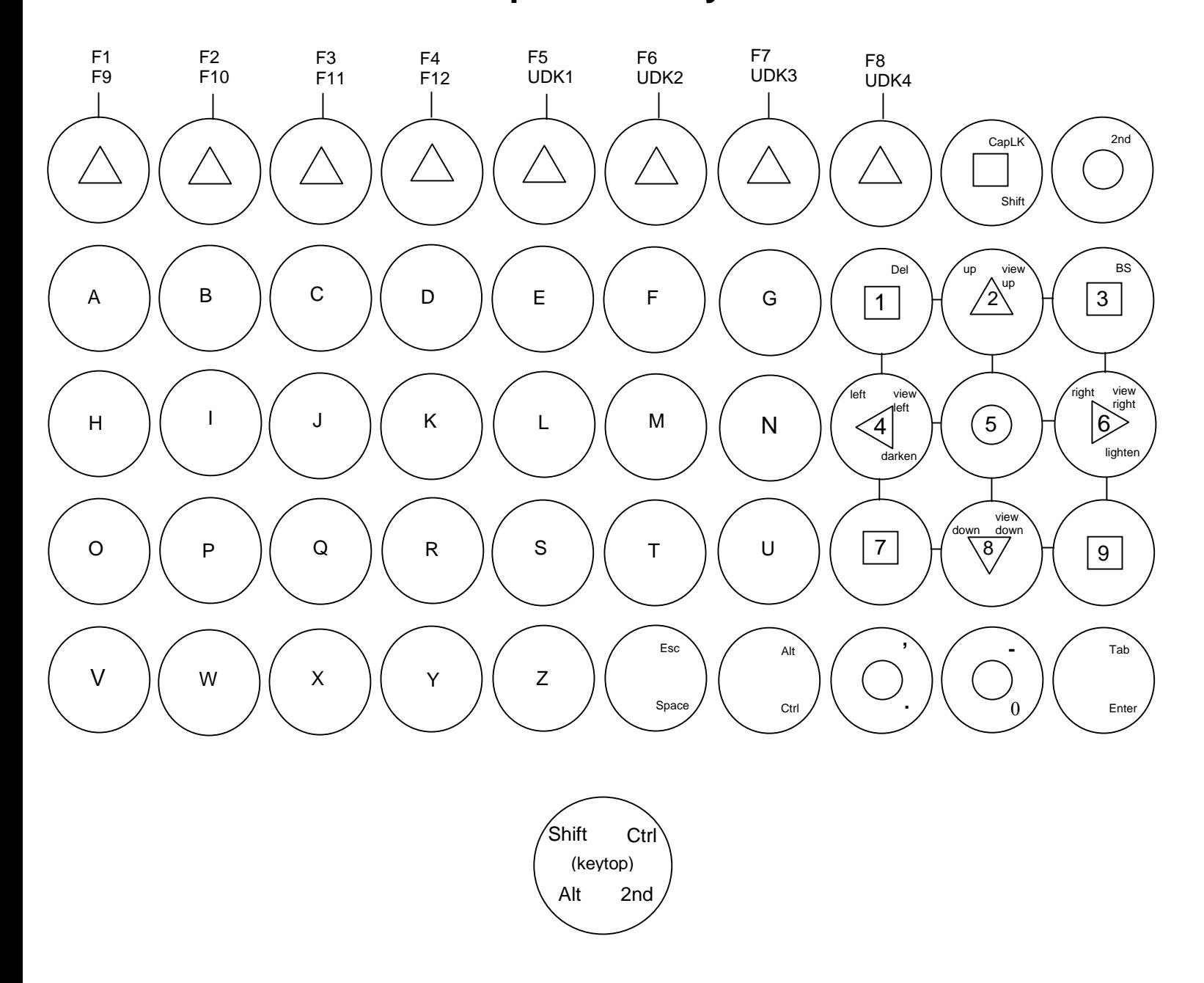

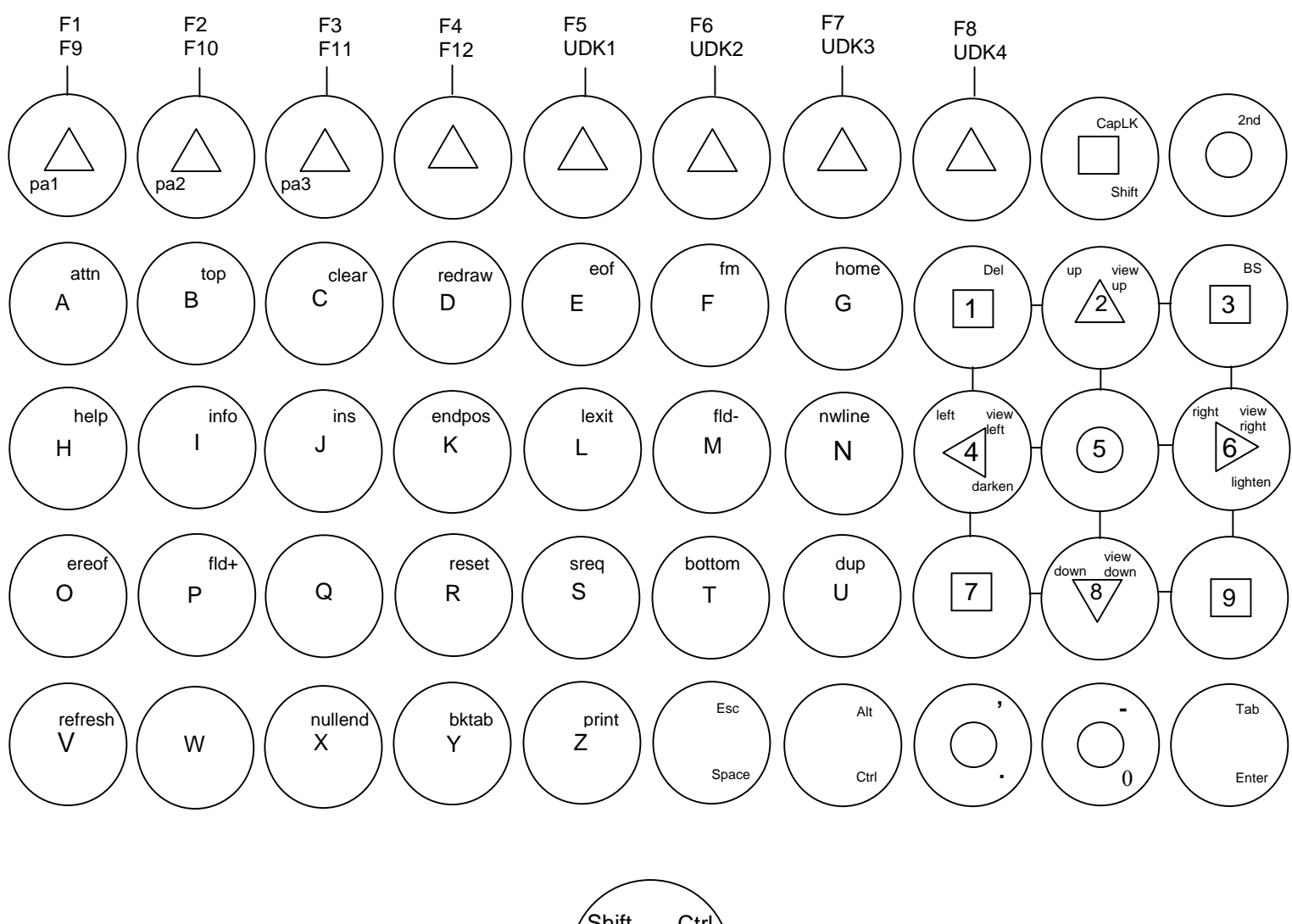

## **FACTORYpoint 3270 Keyboard**

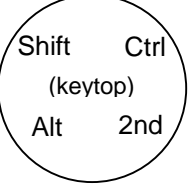

## **FACTORYpoint 5250 Keyboard**

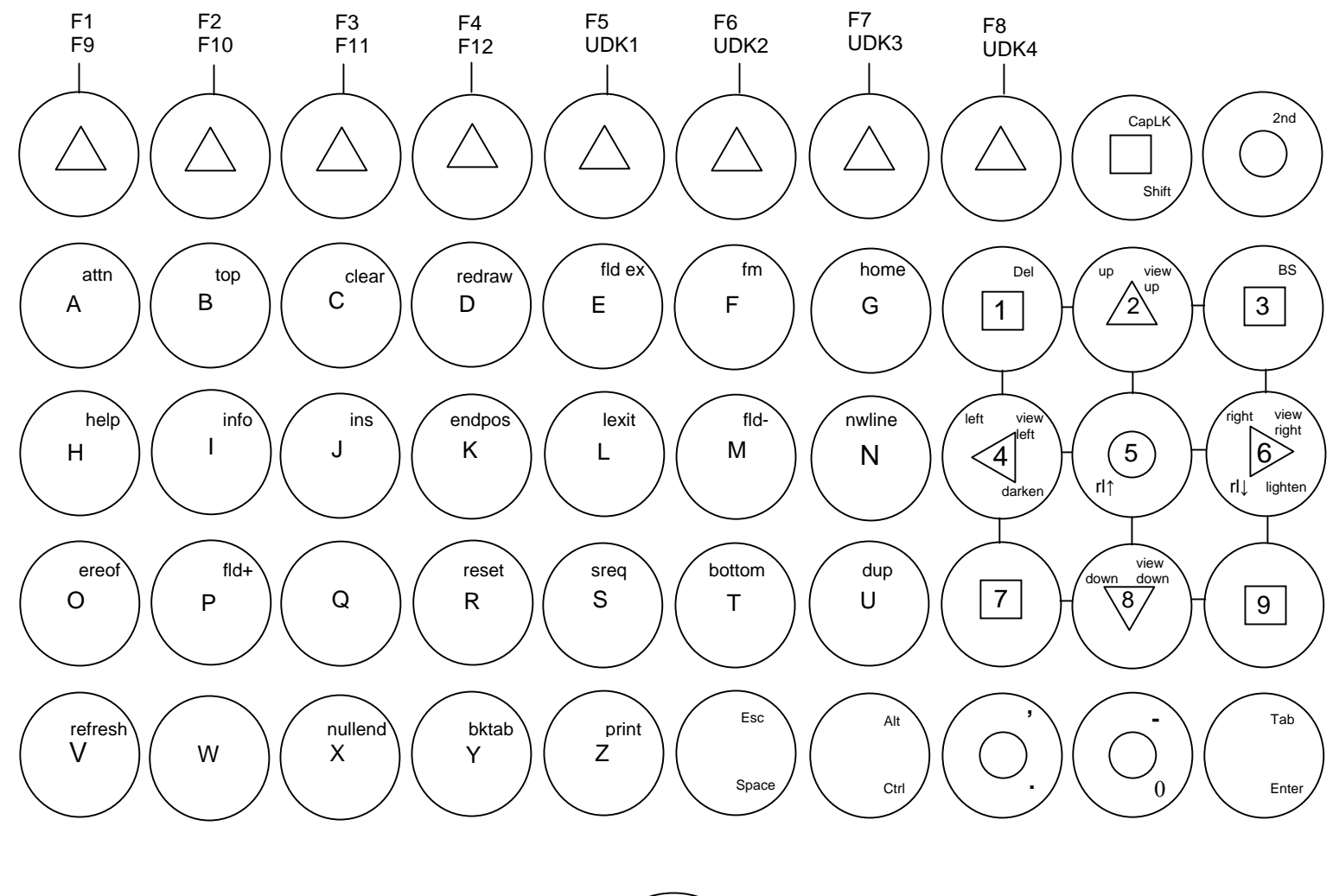

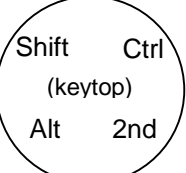

## **Keypad Table**

The keypad table in this section is organized by terminal model, keypad configuration, and emulation. The key values represent the default keypad assignments applied to the terminal in Twin Client advanced mode.

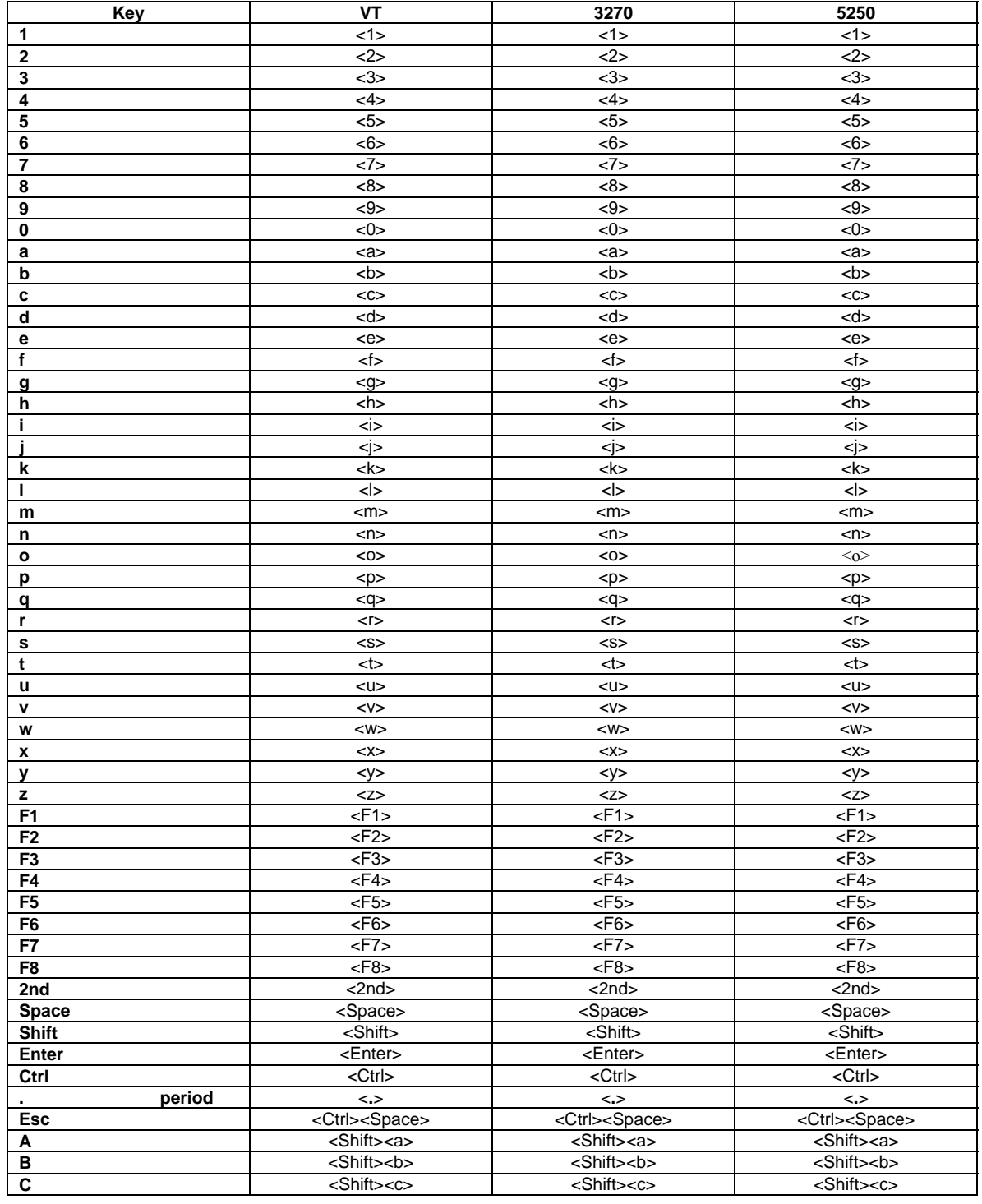

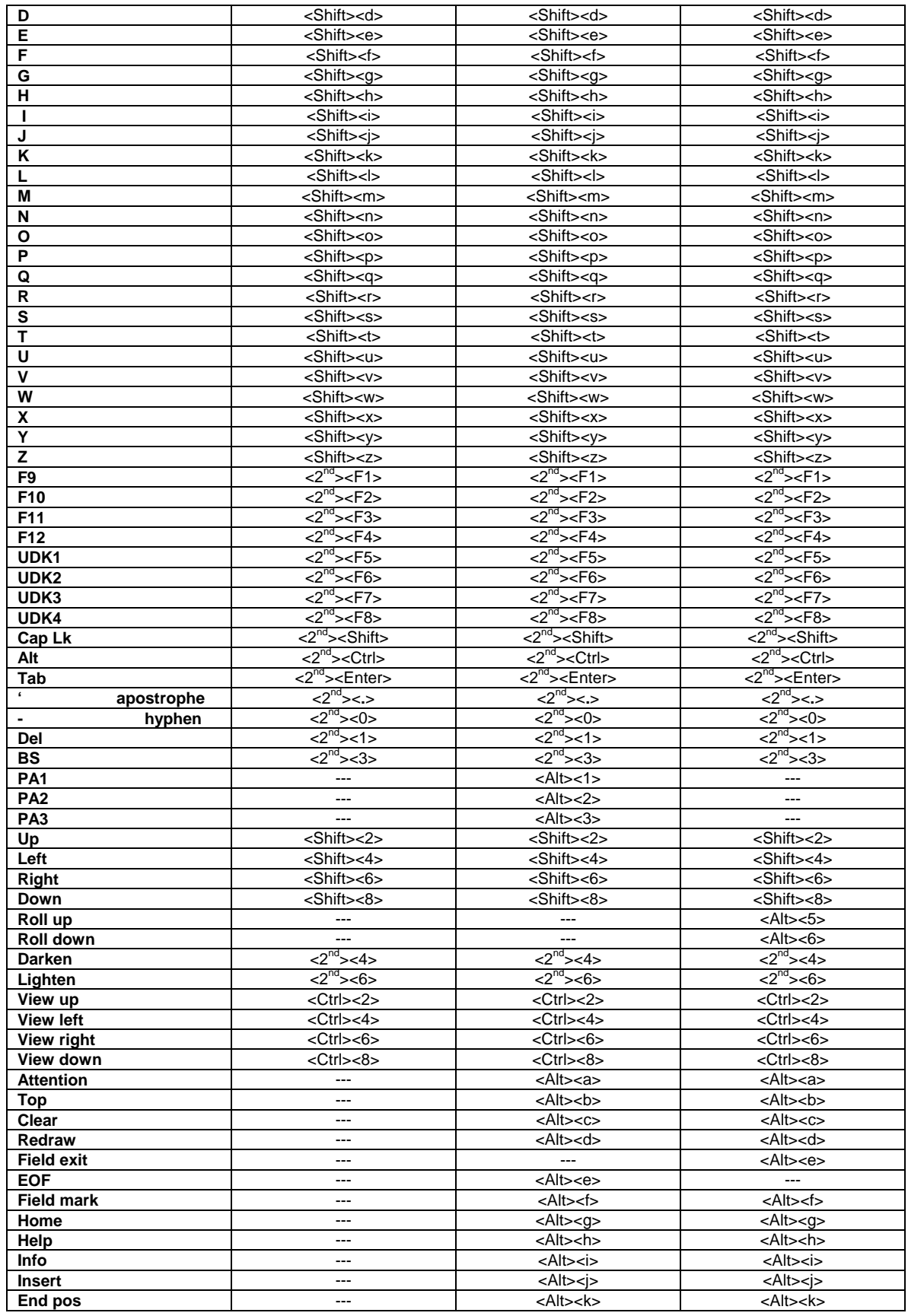

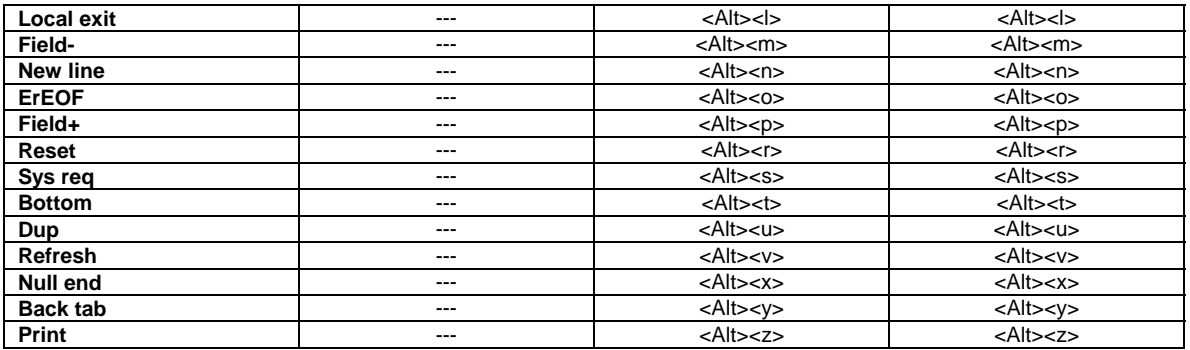

# **Chapter 4 • Error Message Resolution Guide**

#### **Twin Client Error Message Resolution Guide**

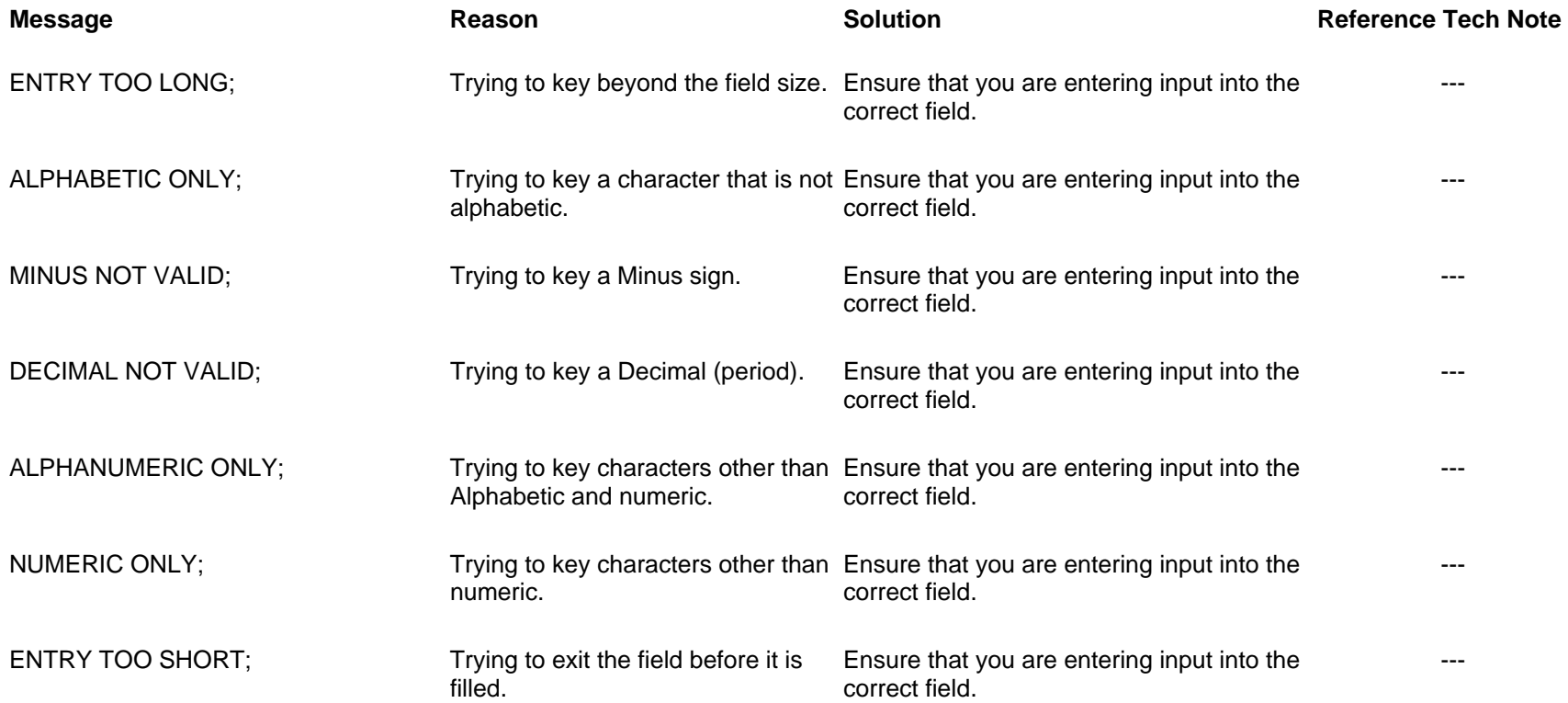

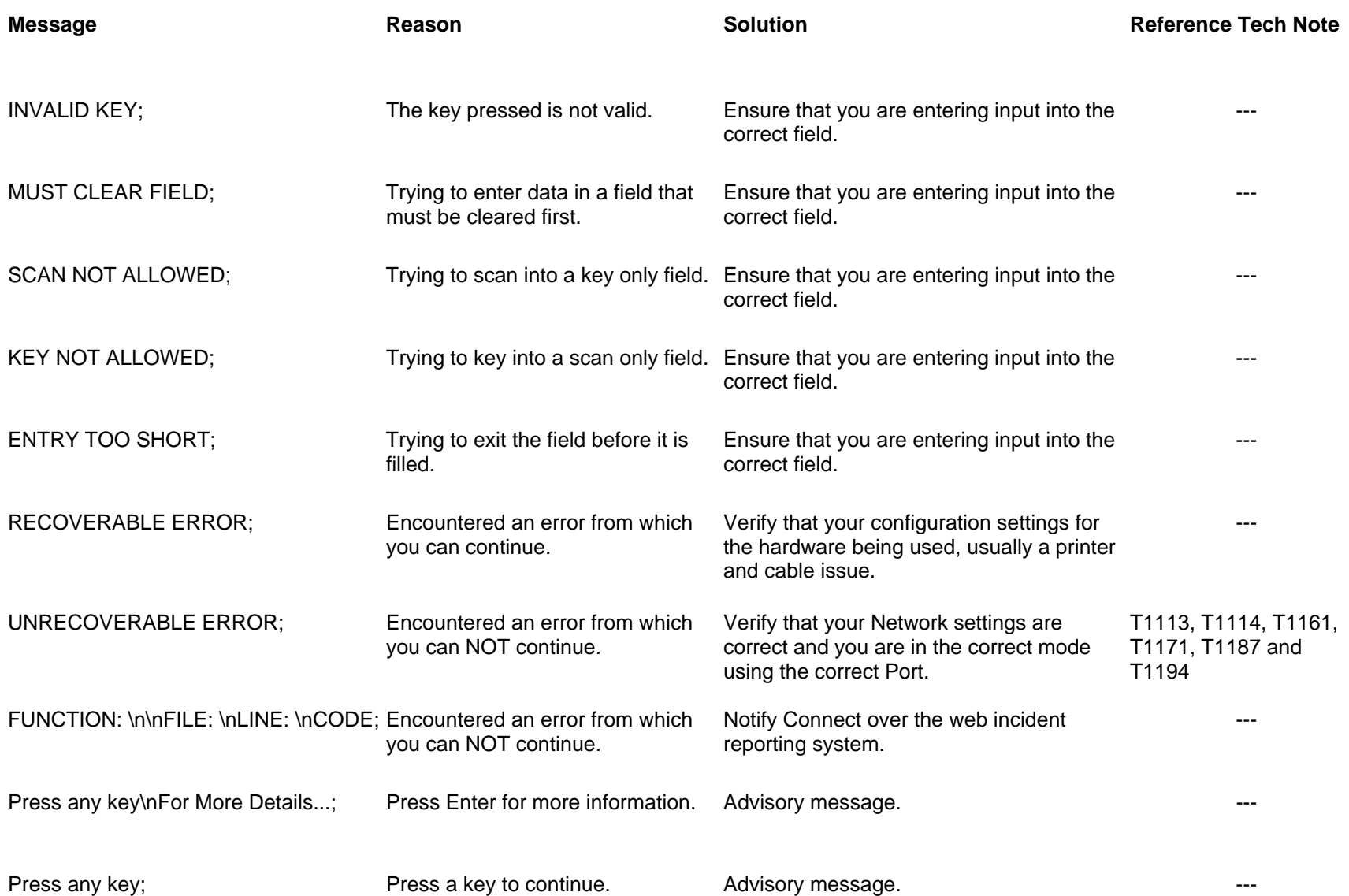

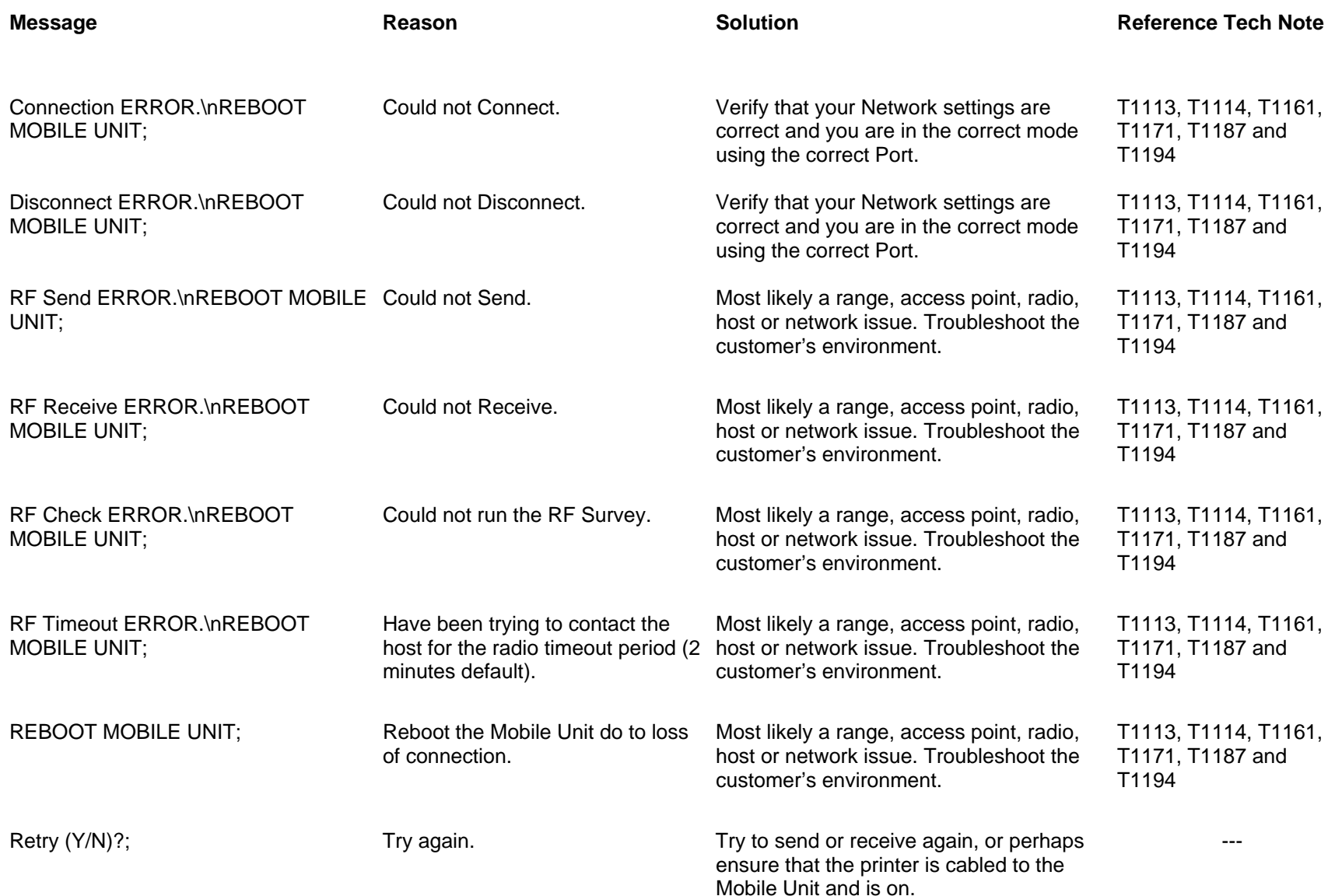

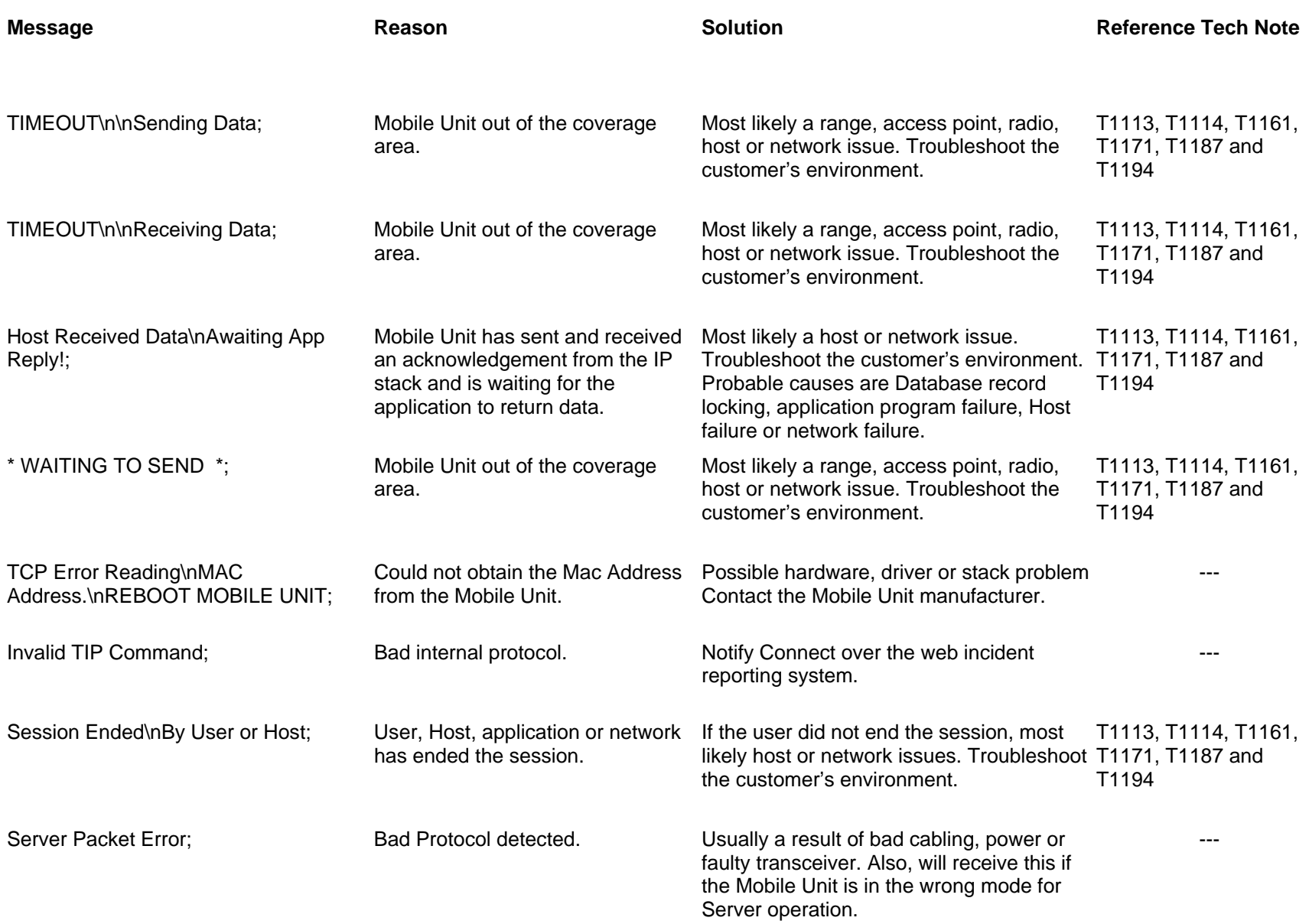

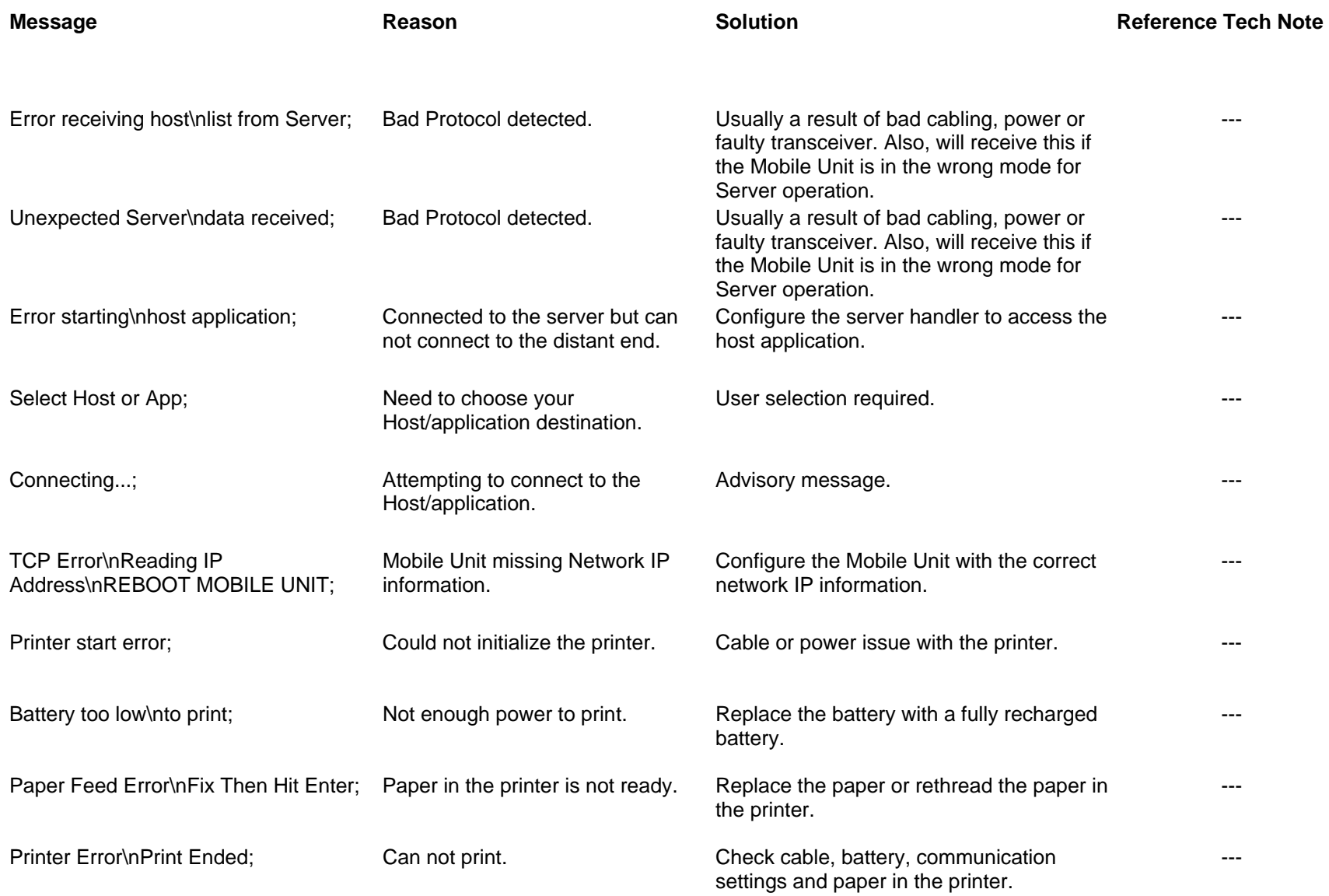

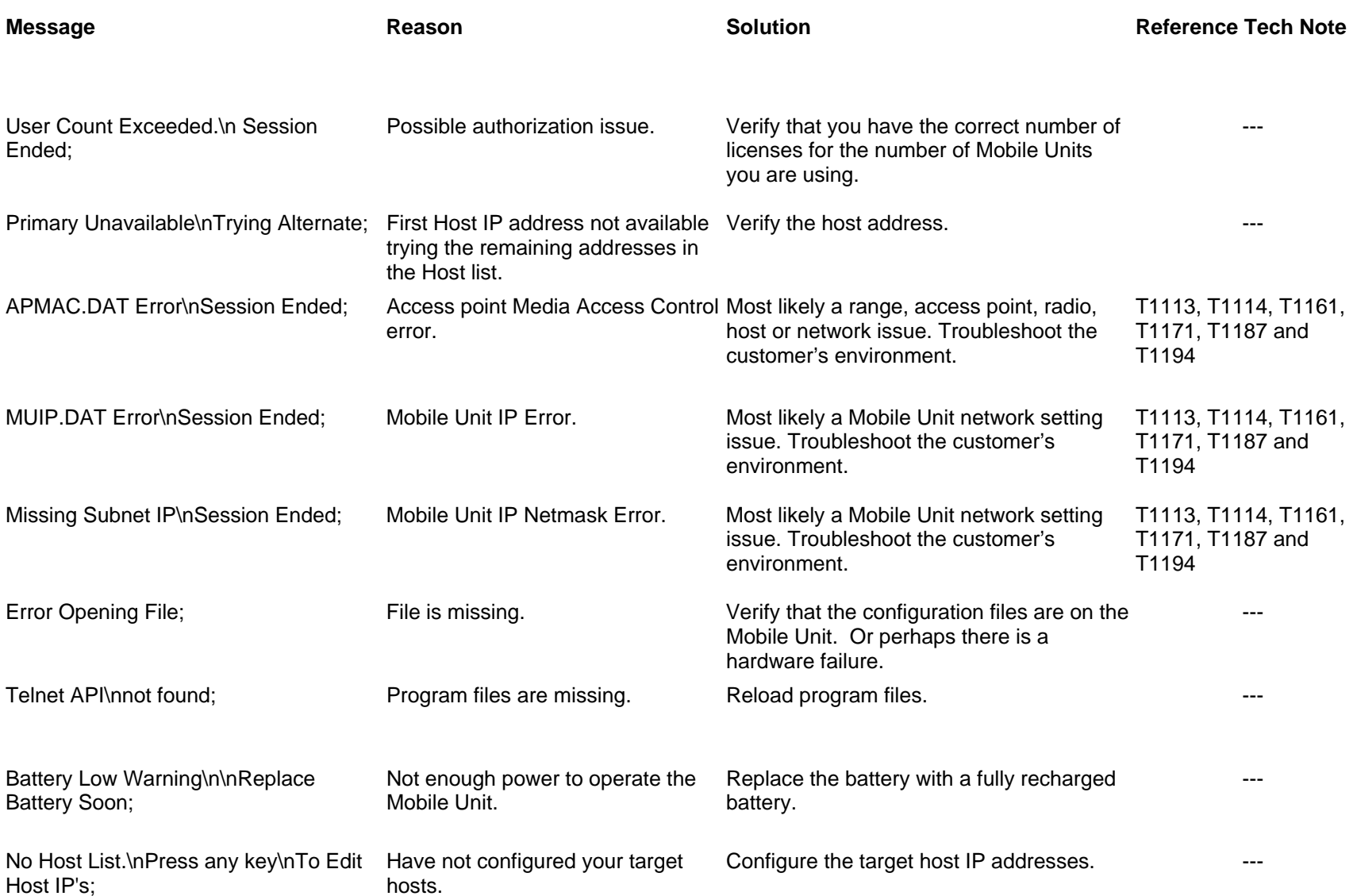

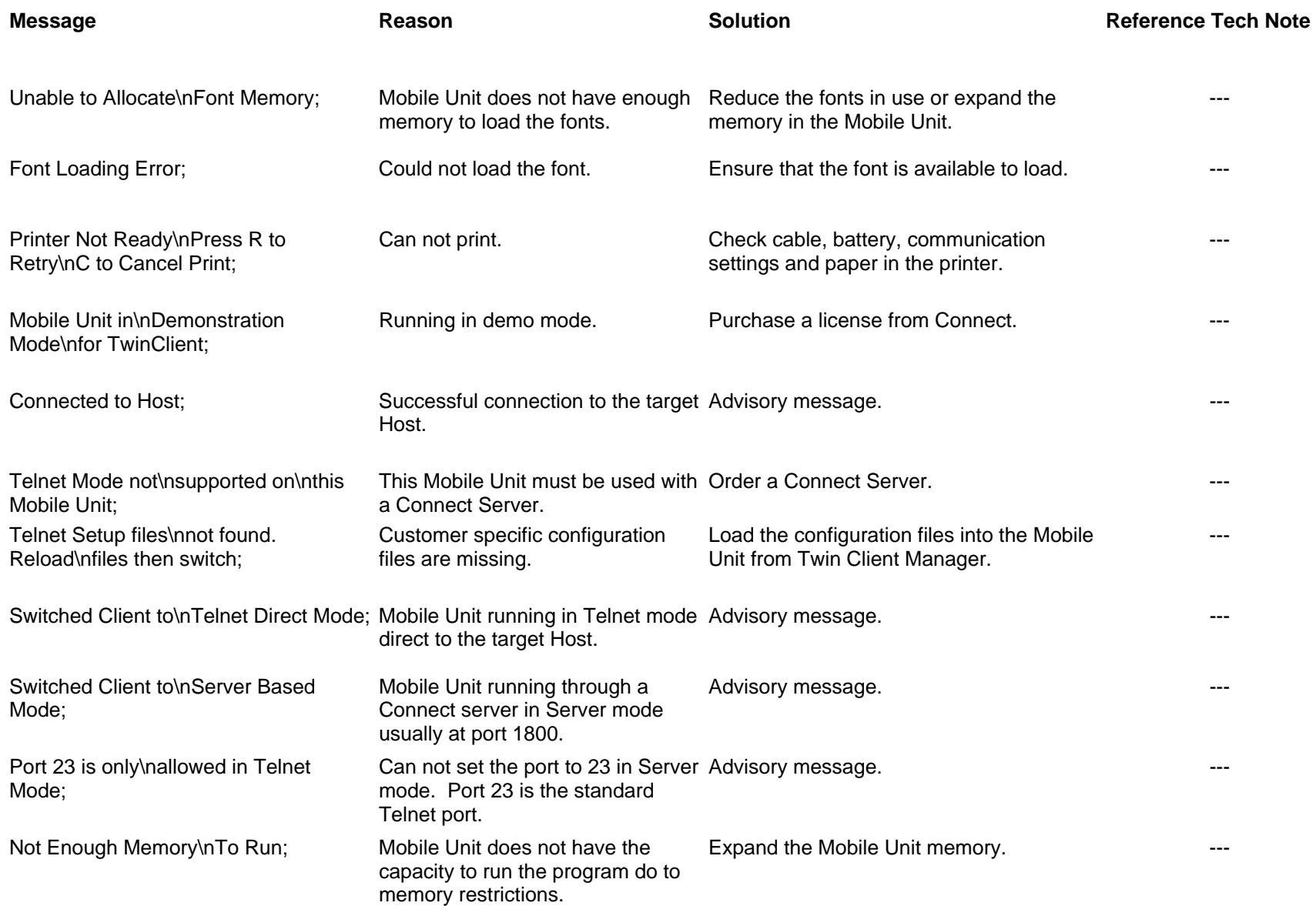

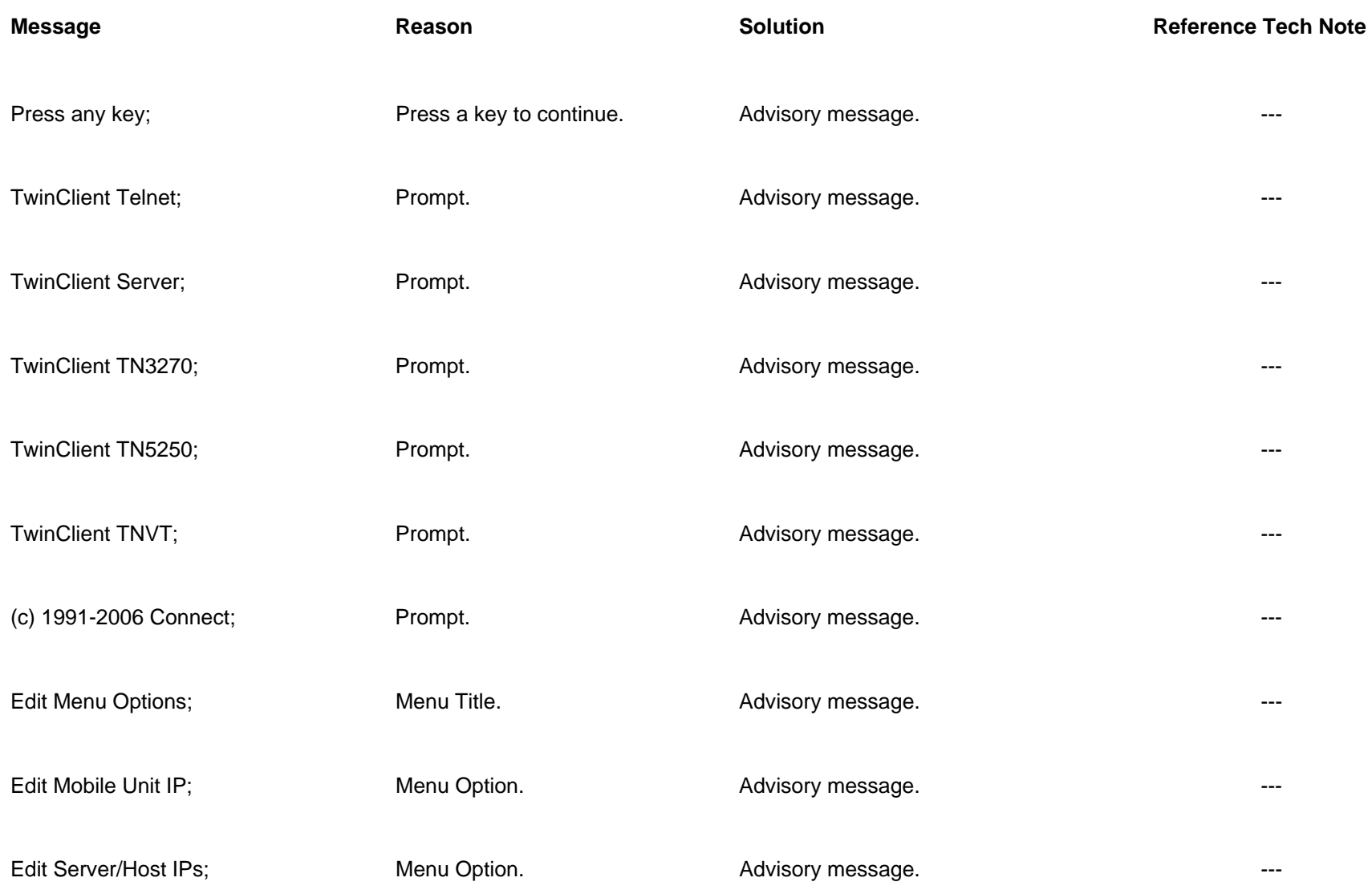

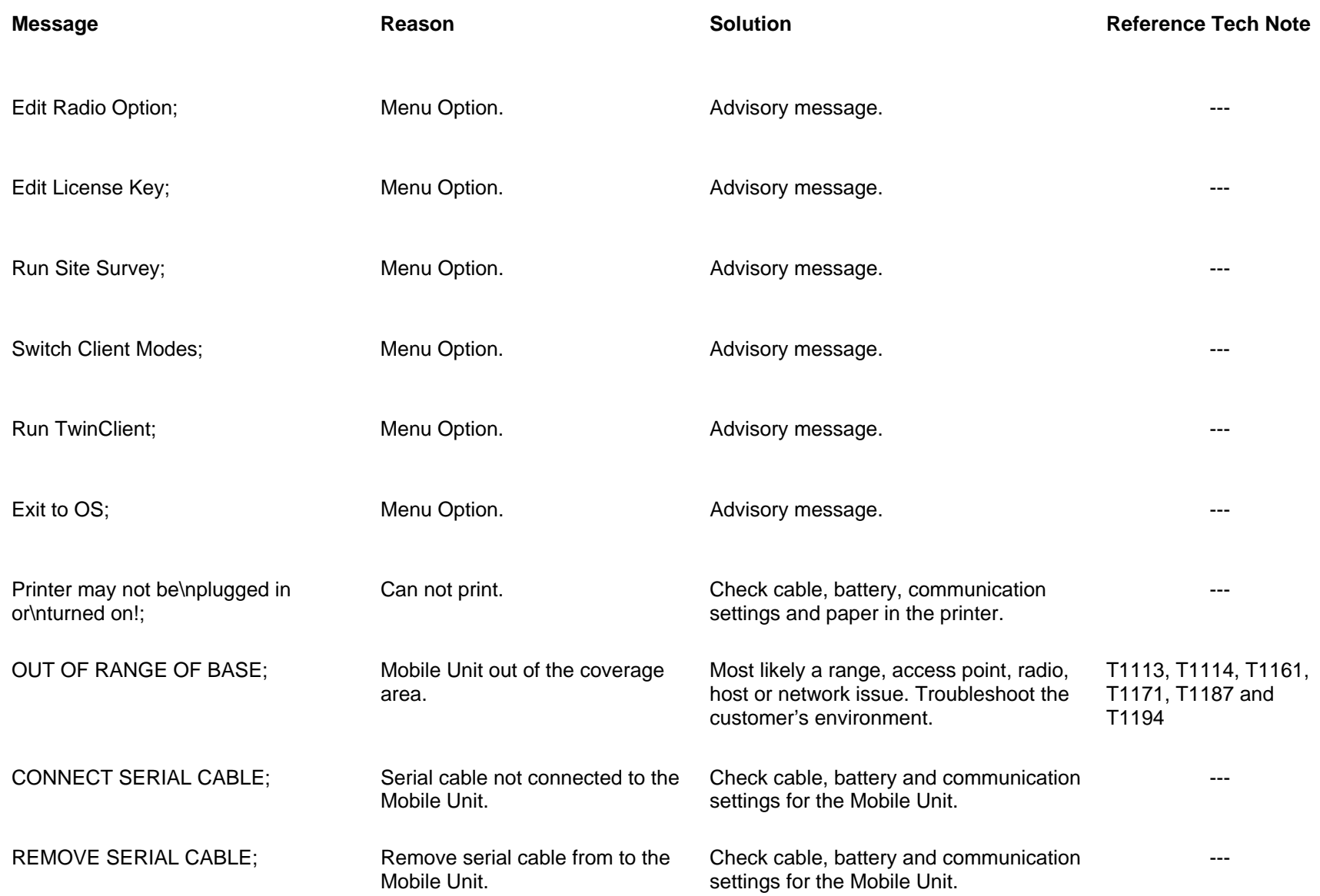

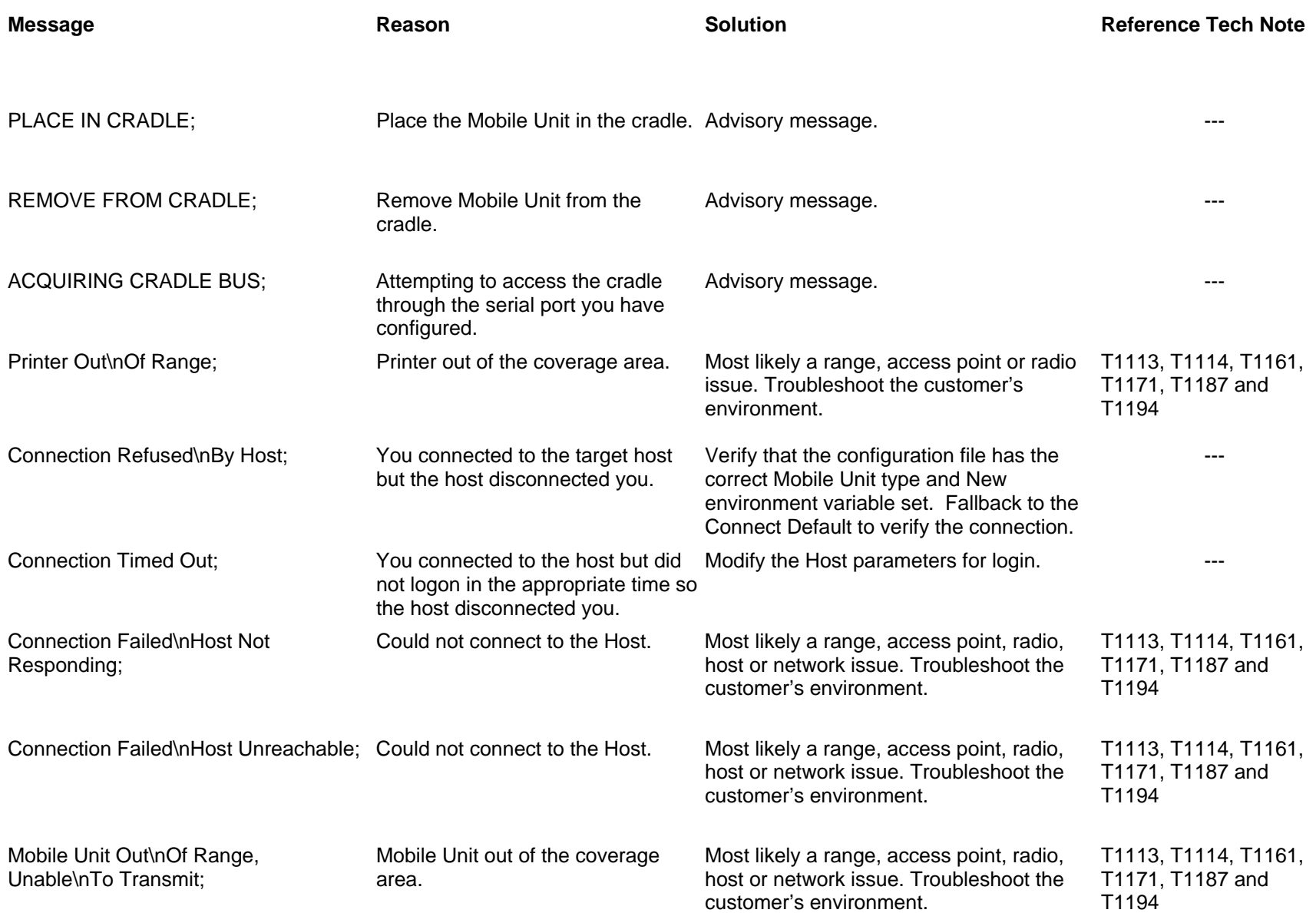

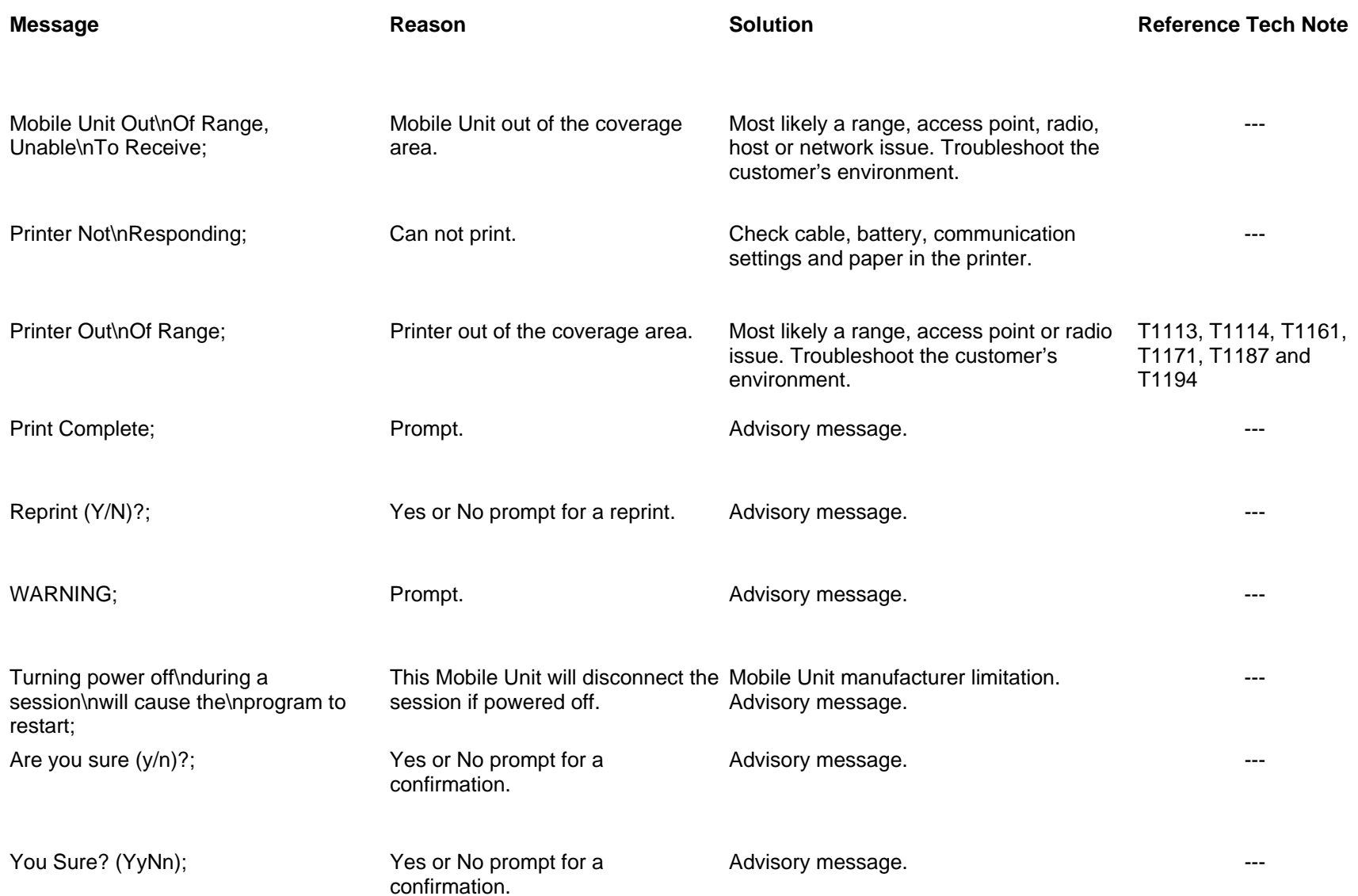

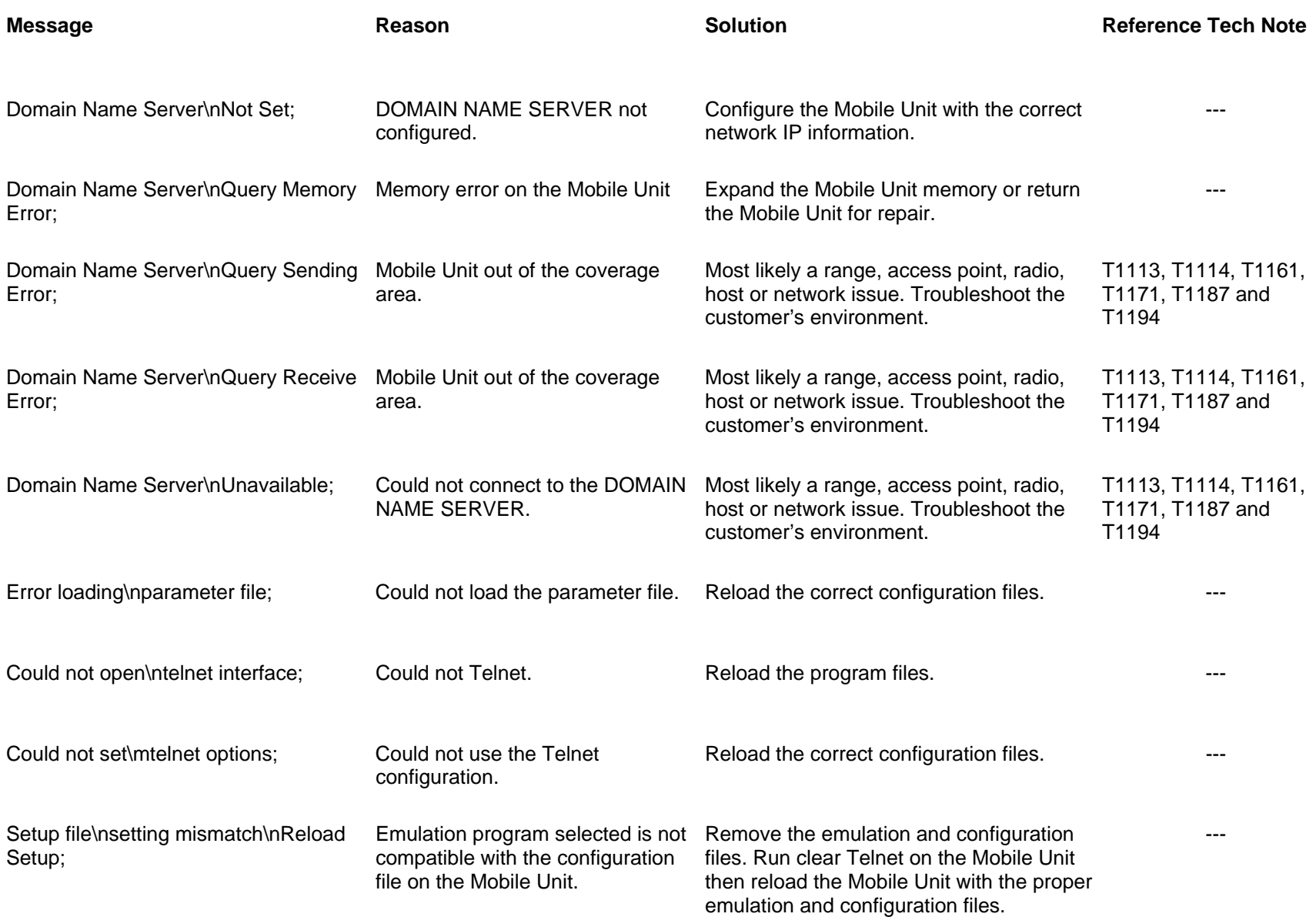

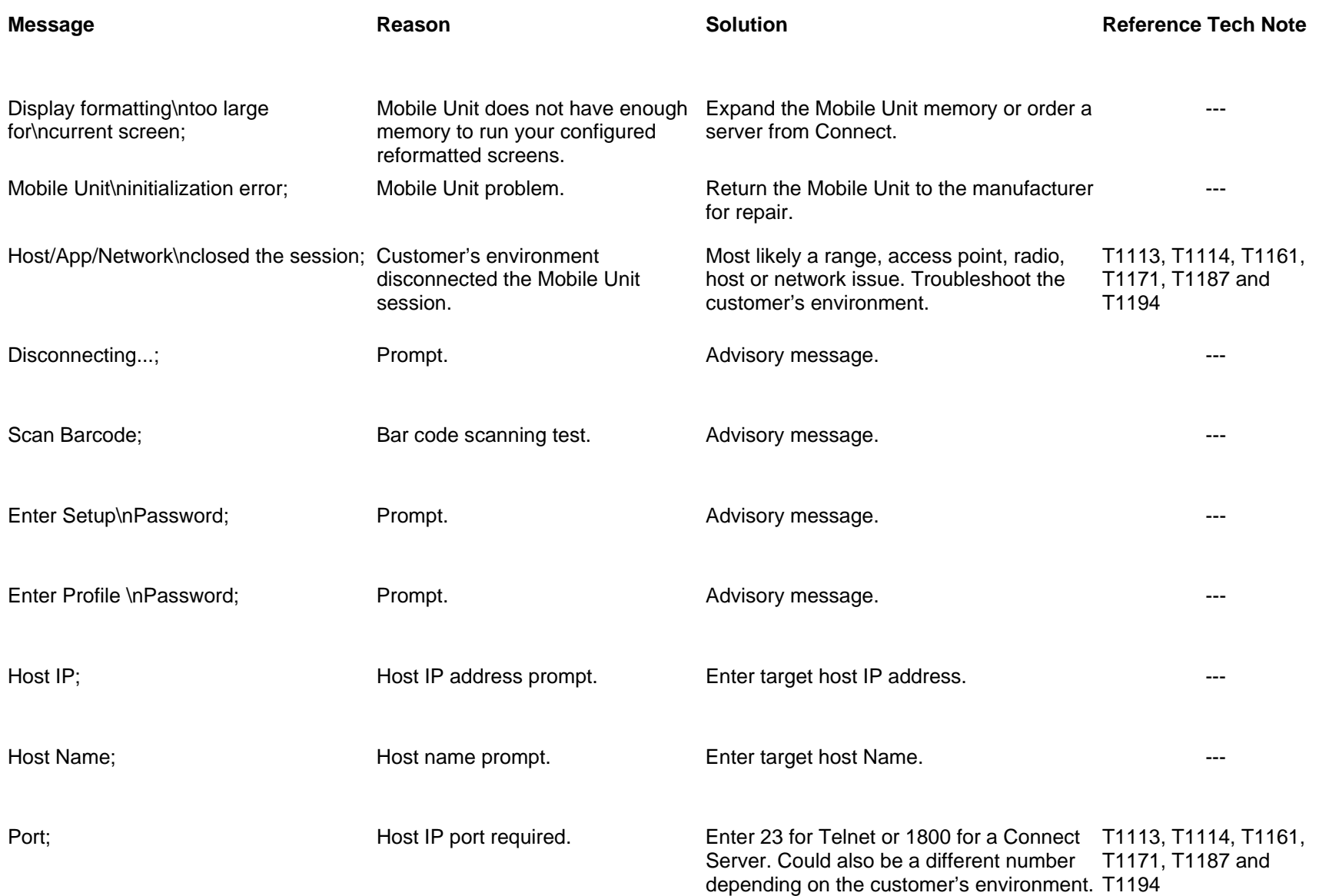

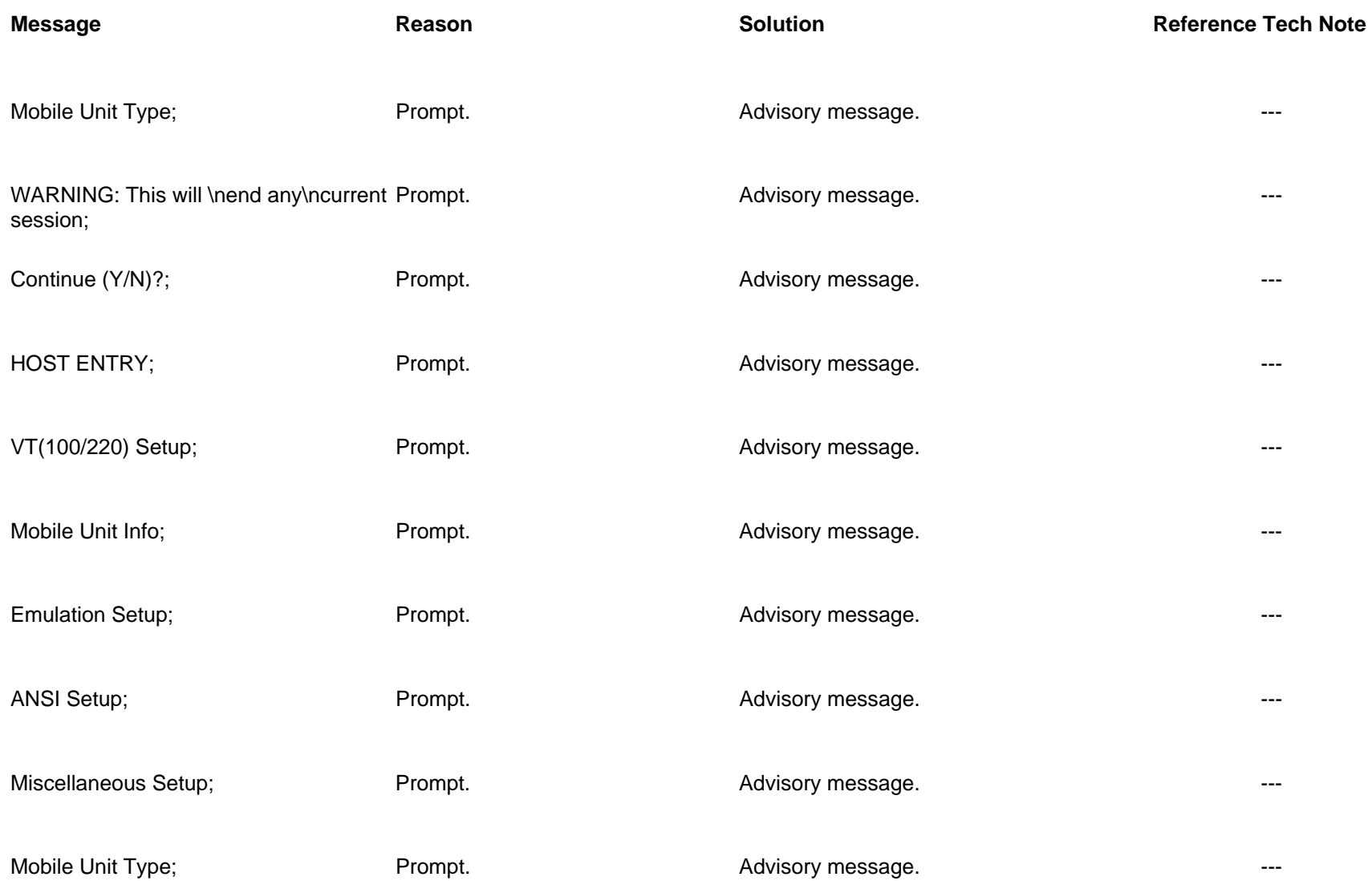

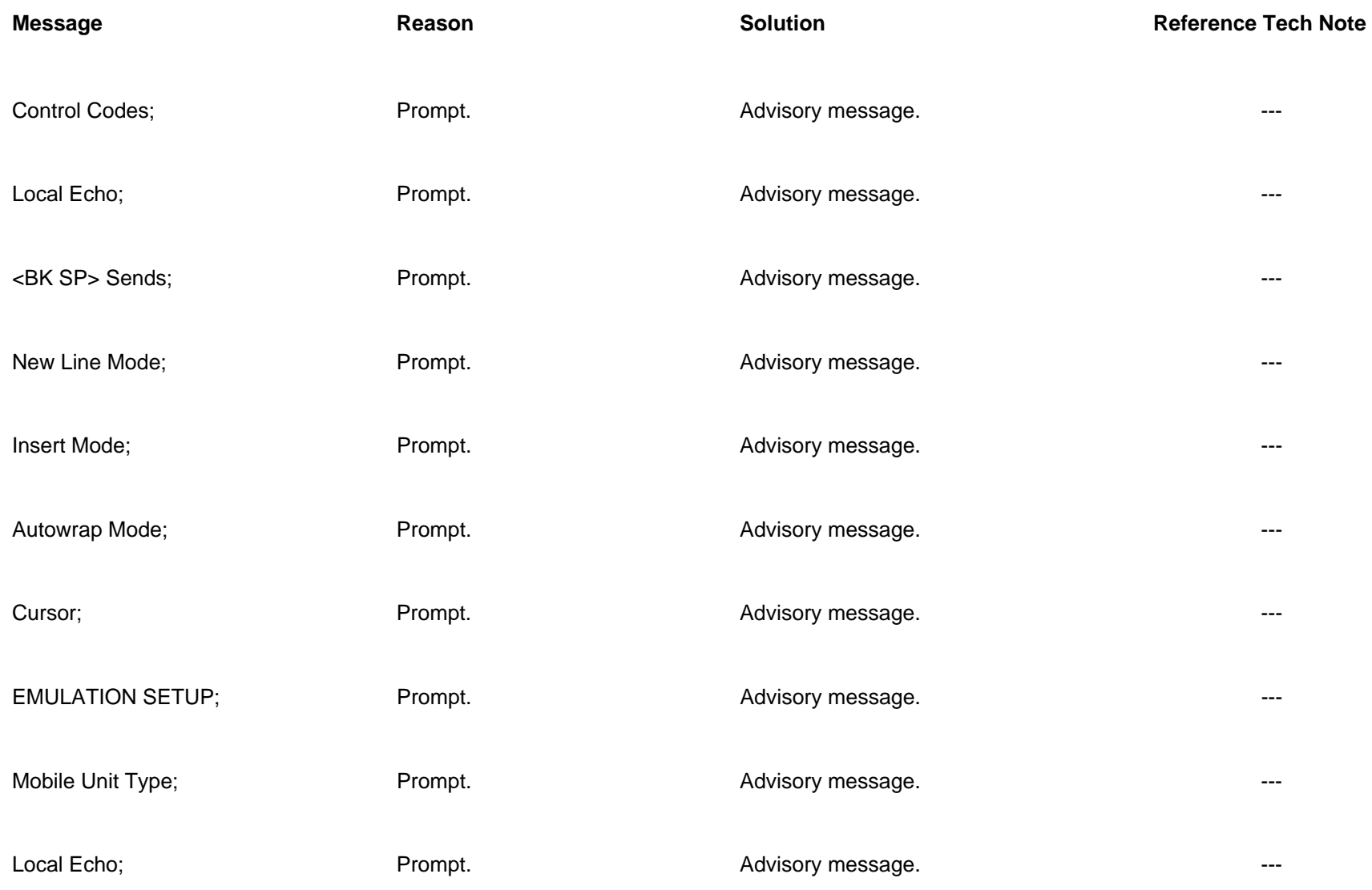

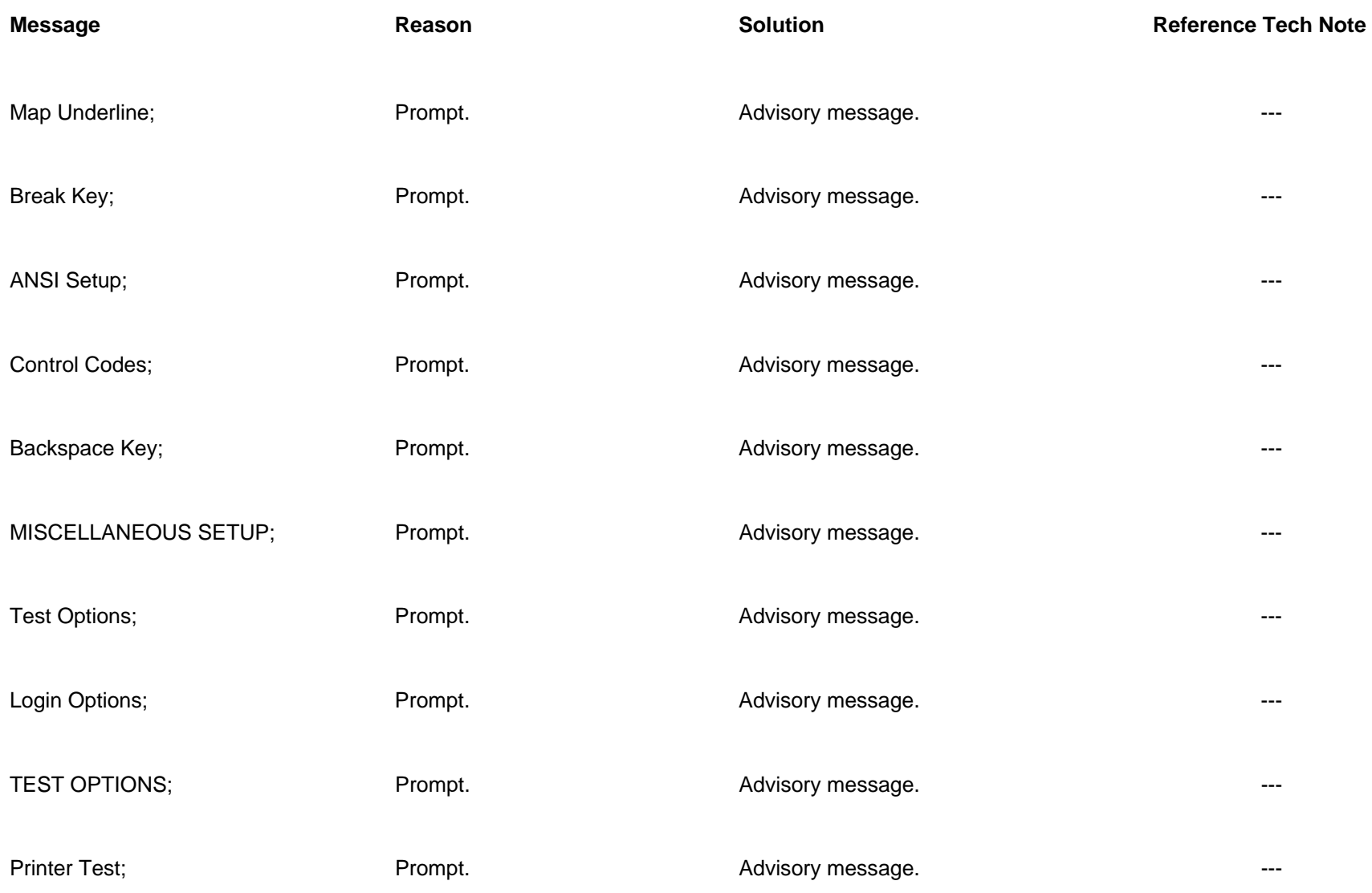

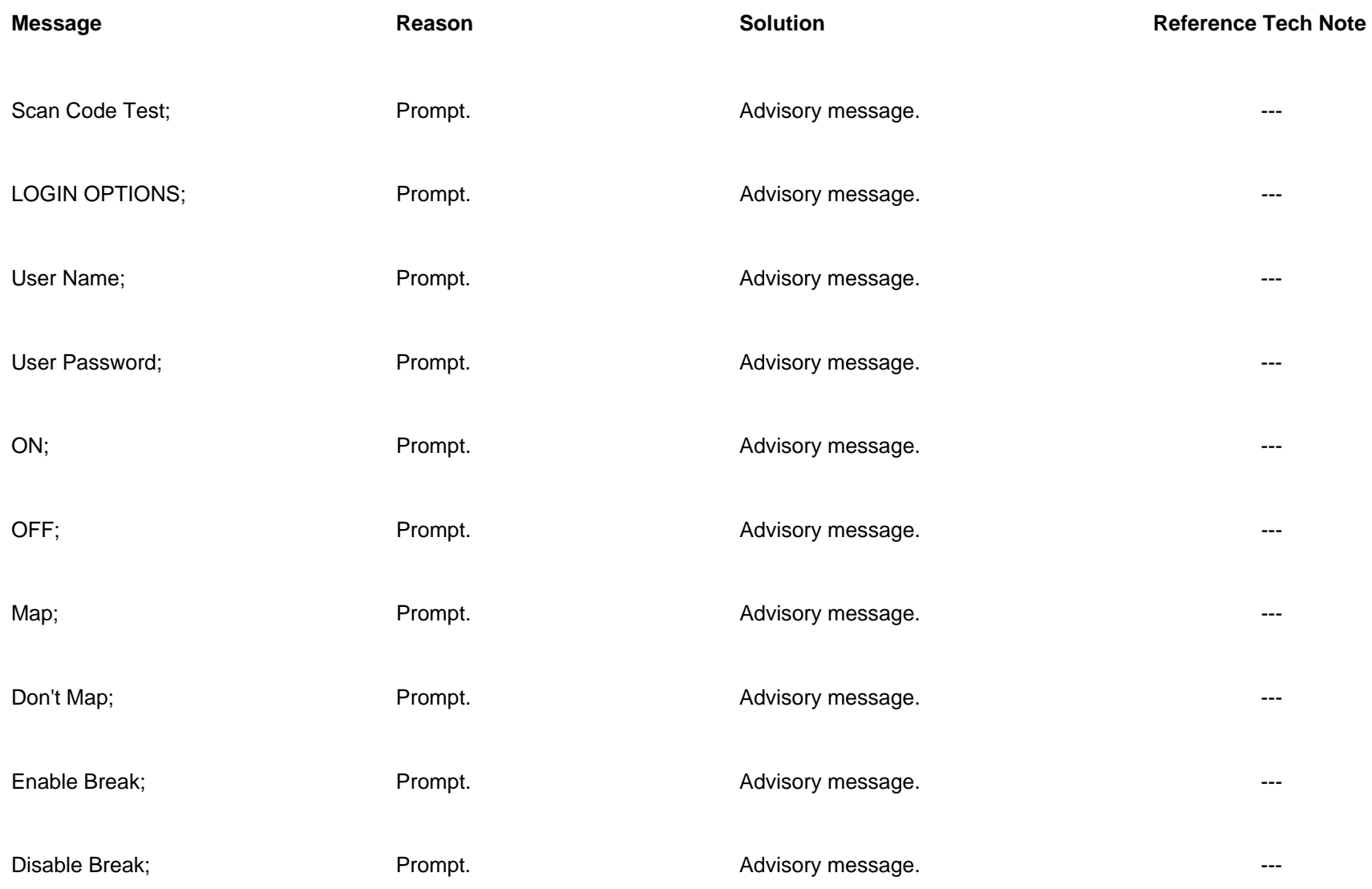

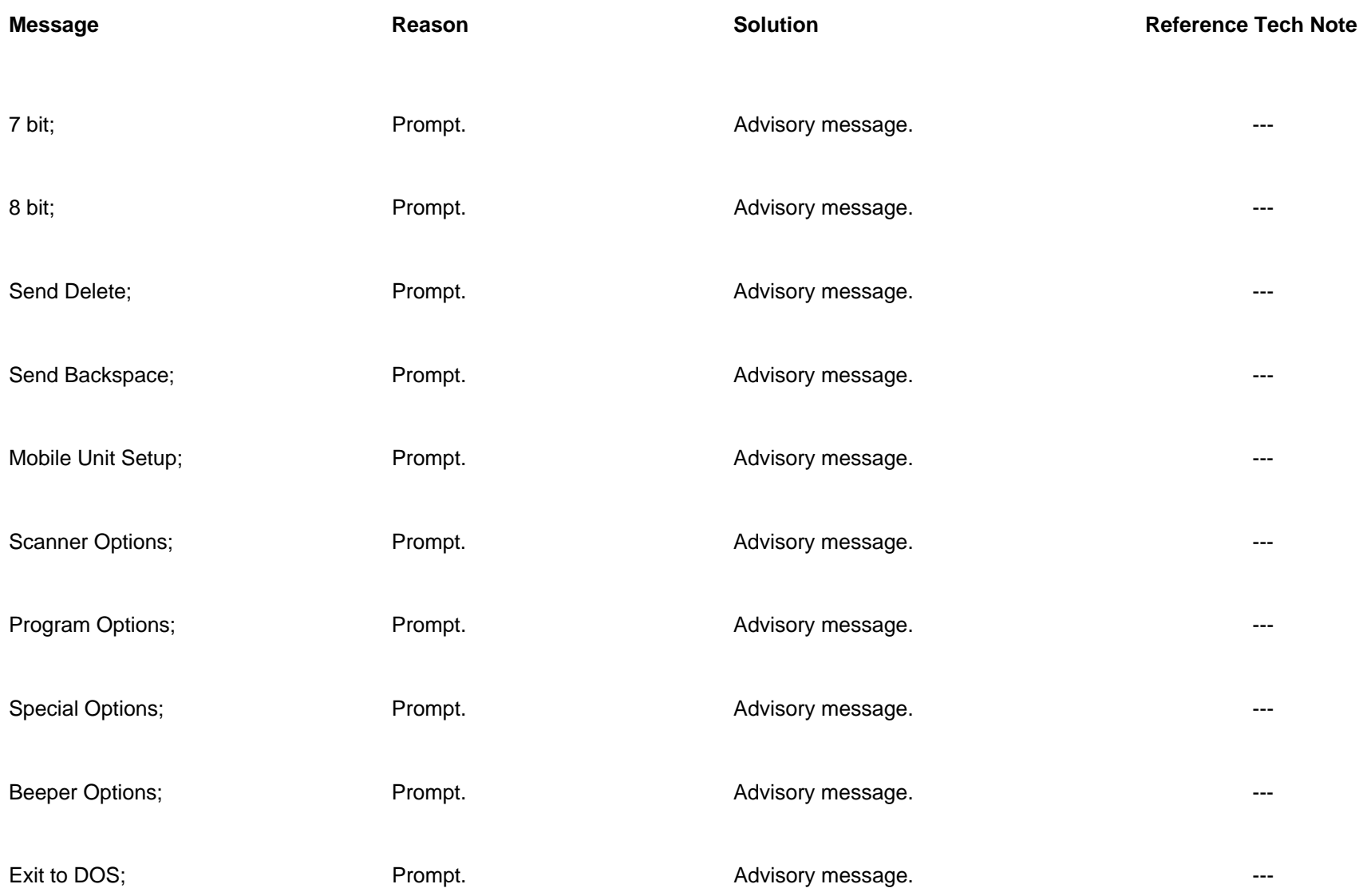

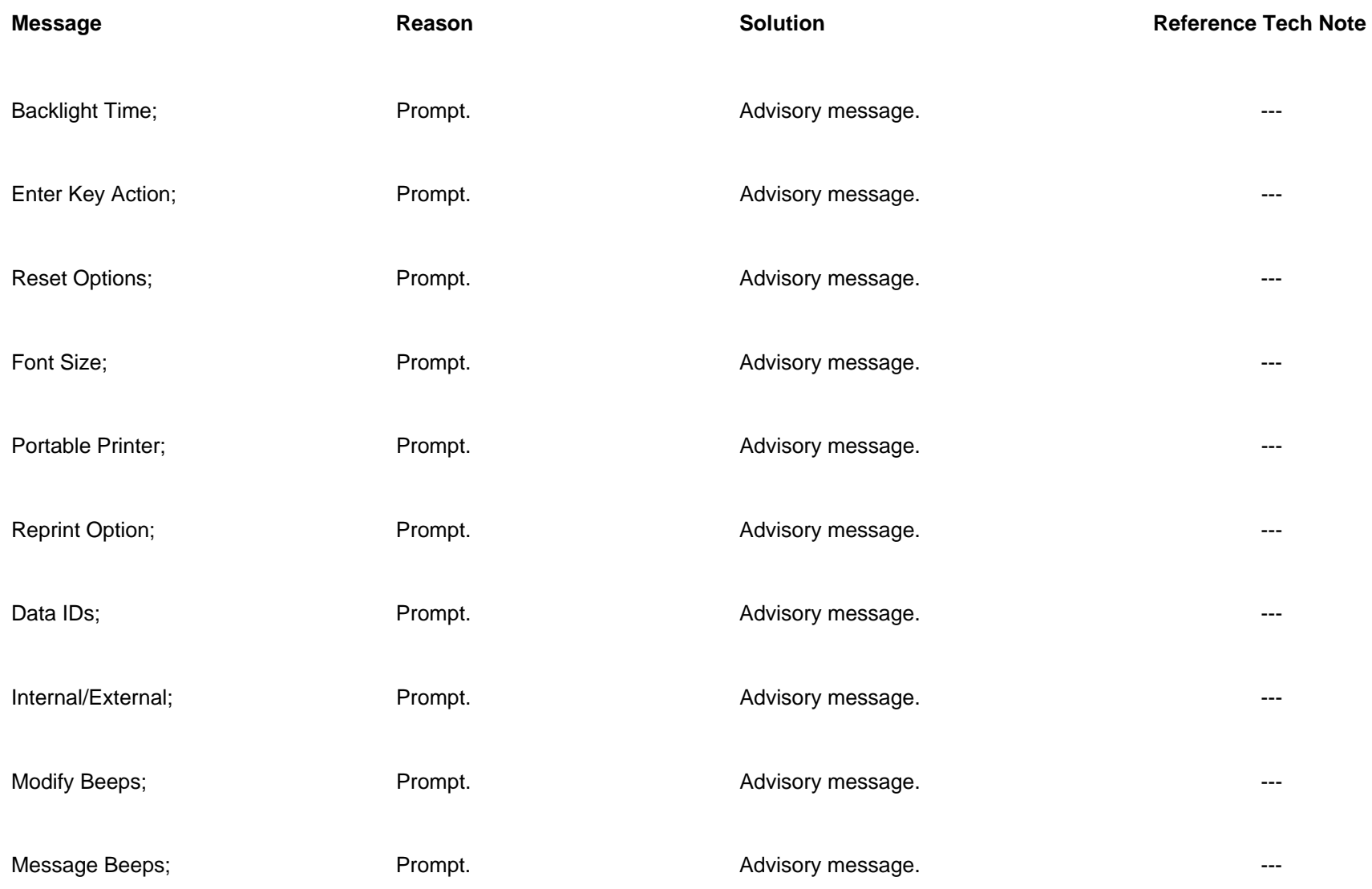

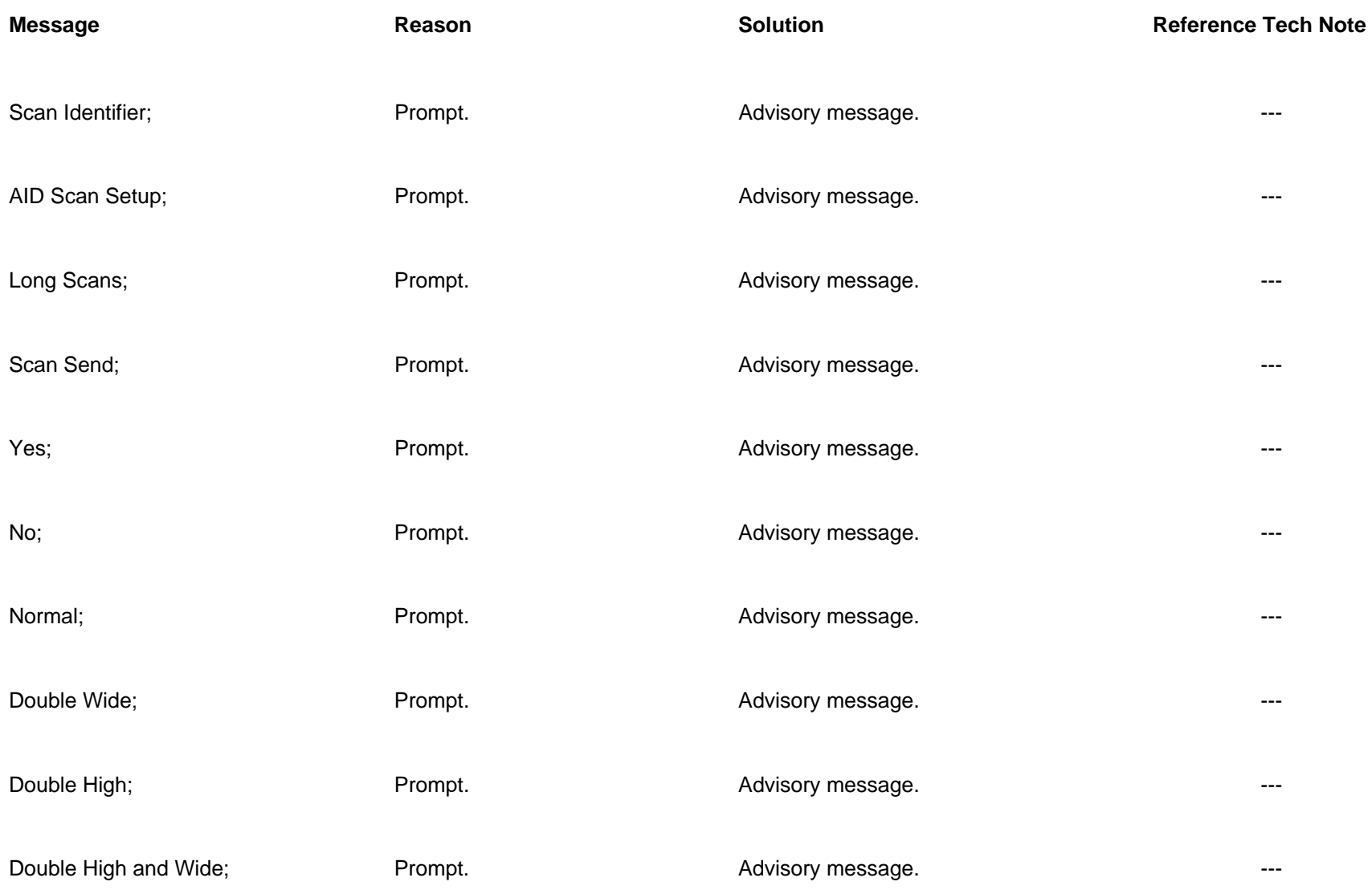

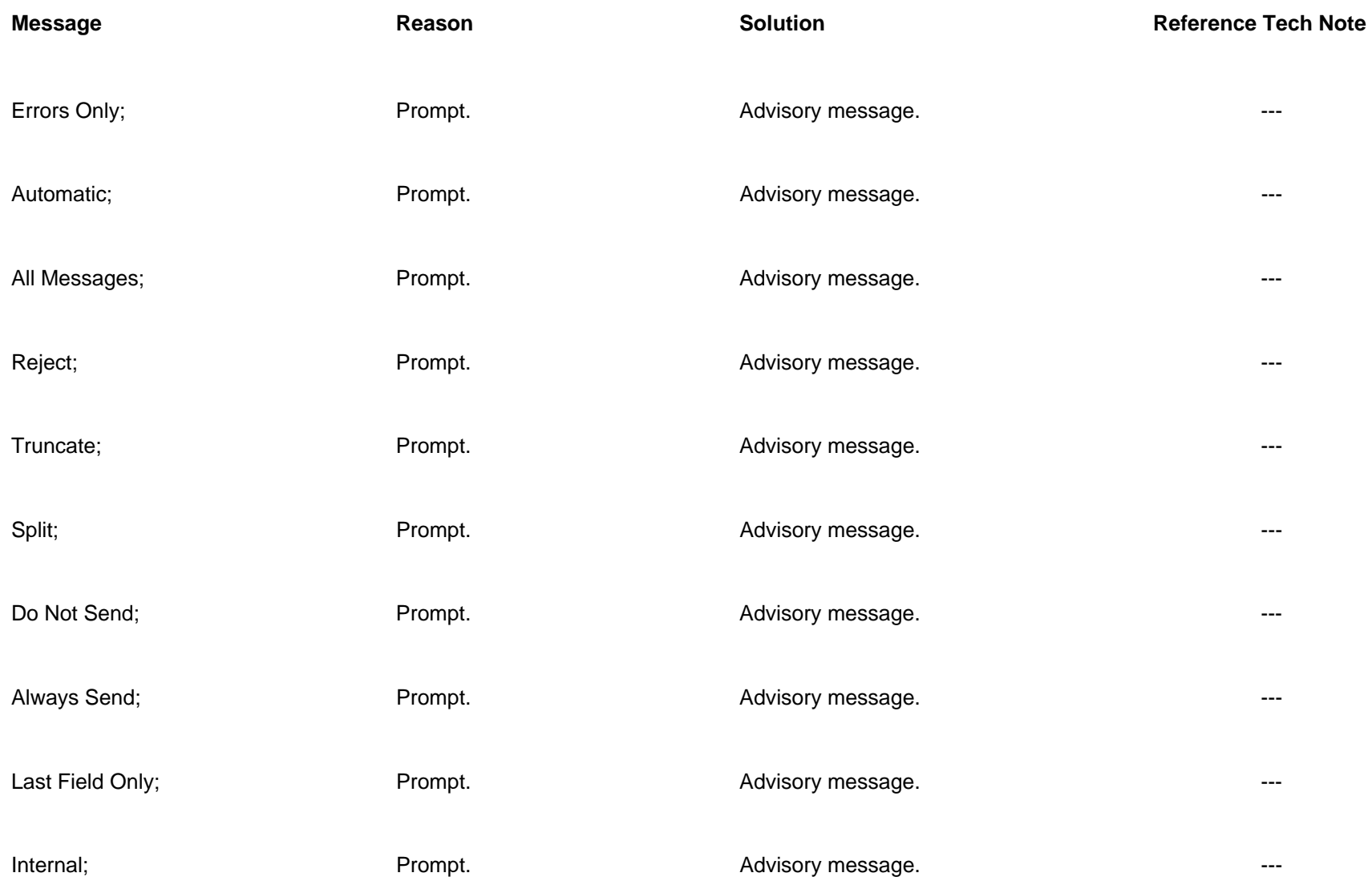

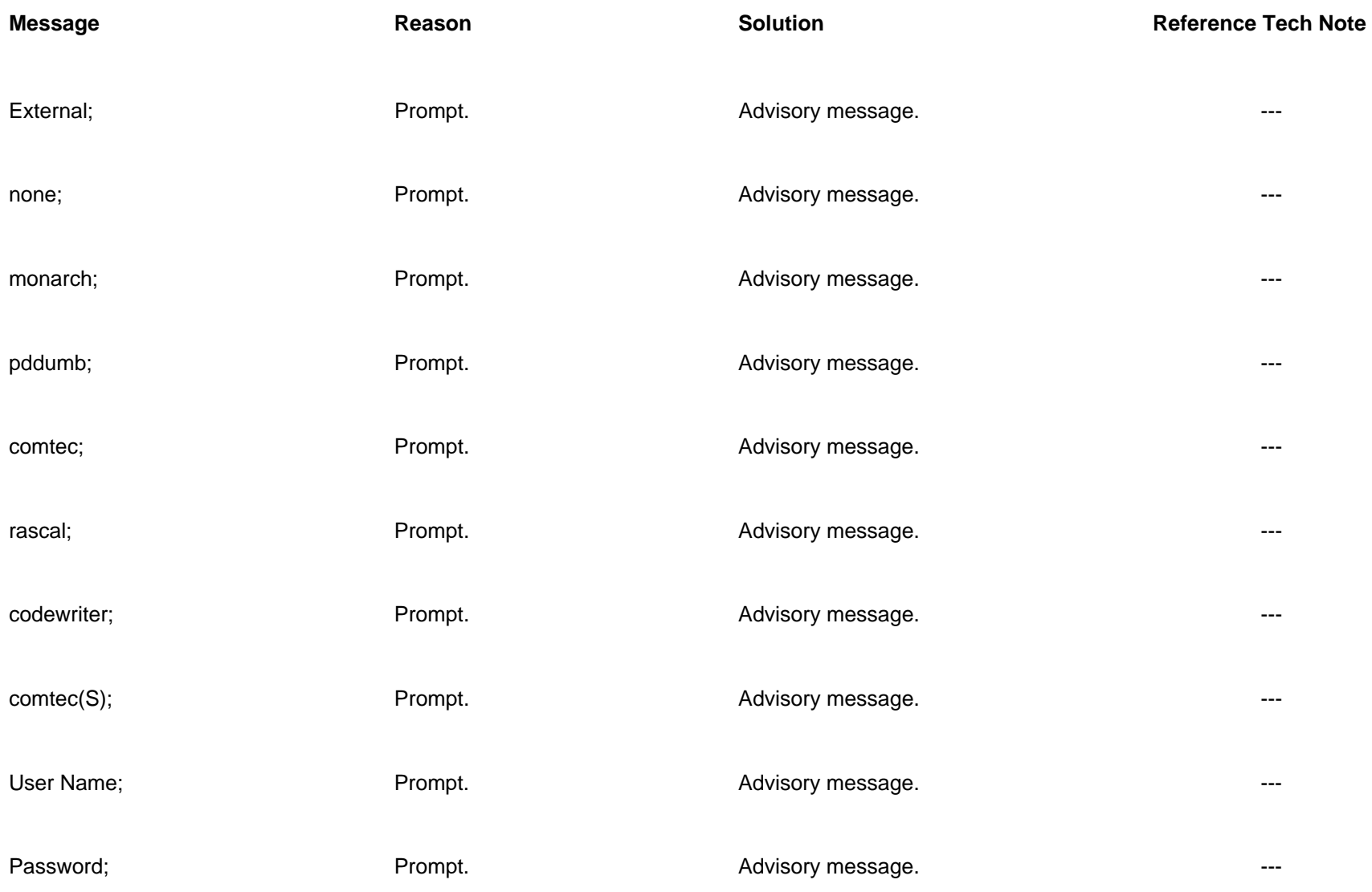

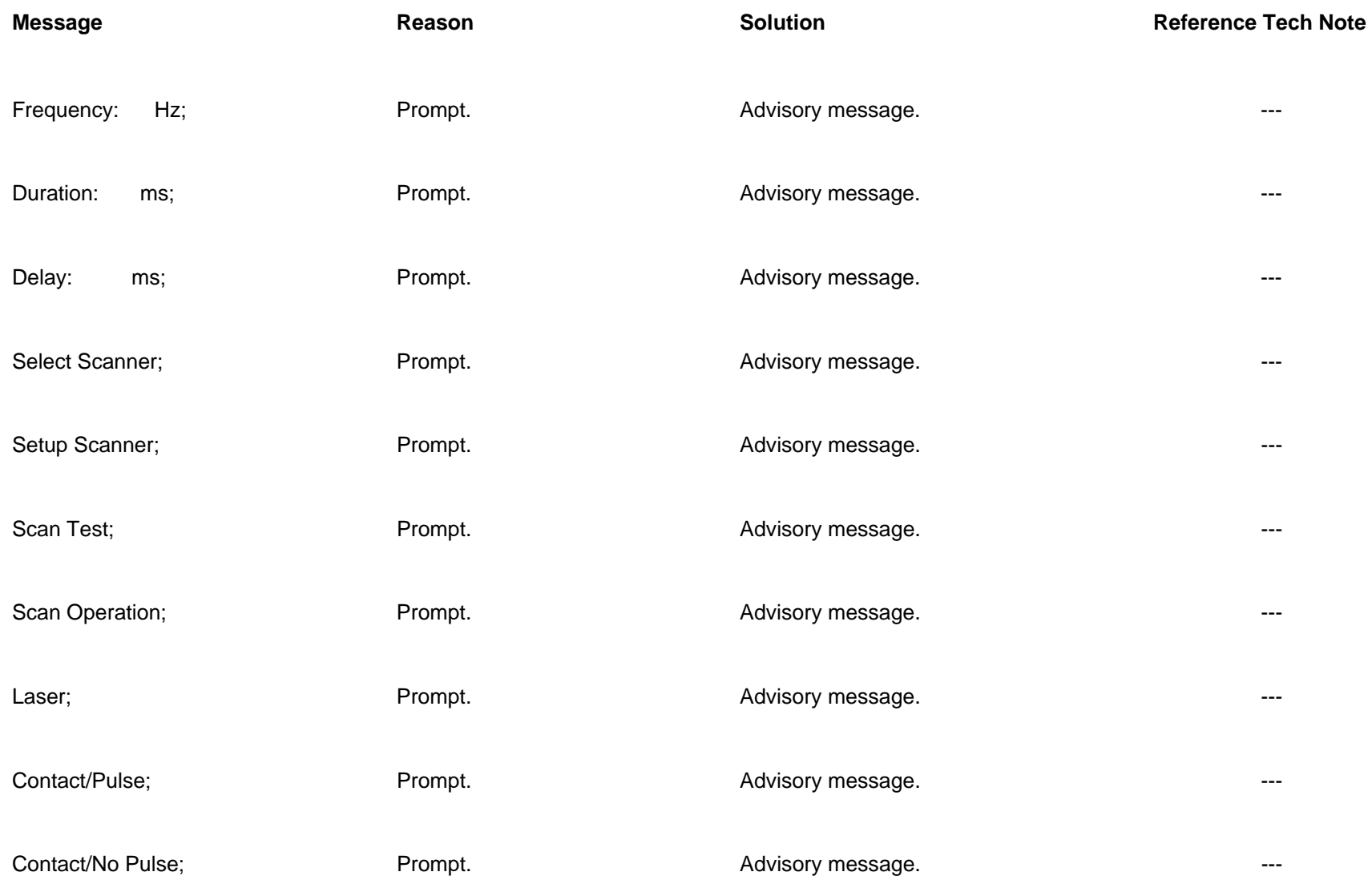

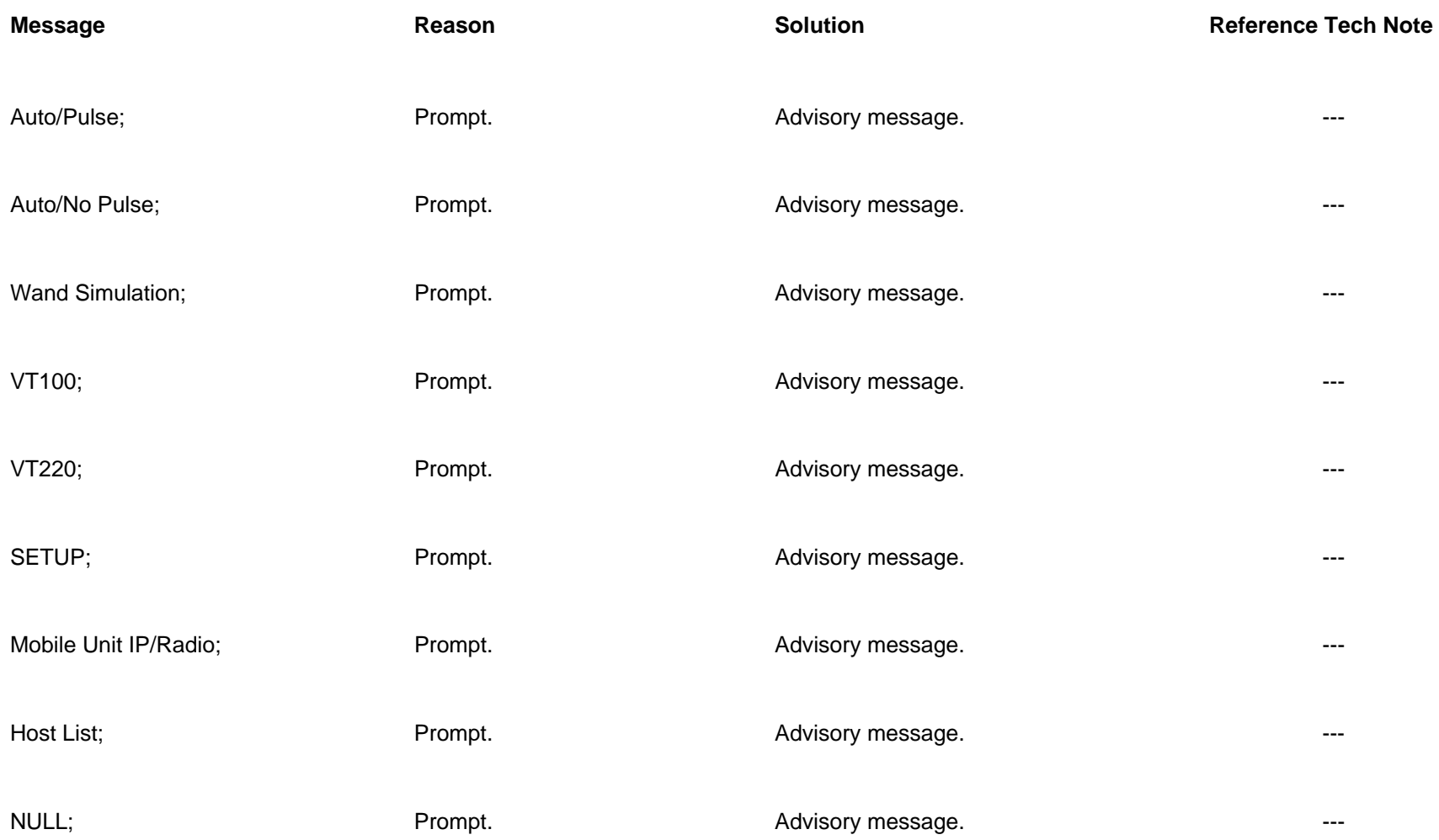